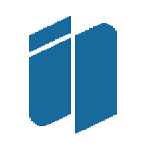

INSTITUTO POLITÉCNICO DO PORTO INSTITUTO SUPERIOR DE CONTABILIDADE E ADMINISTRAÇÃO DO PORTO

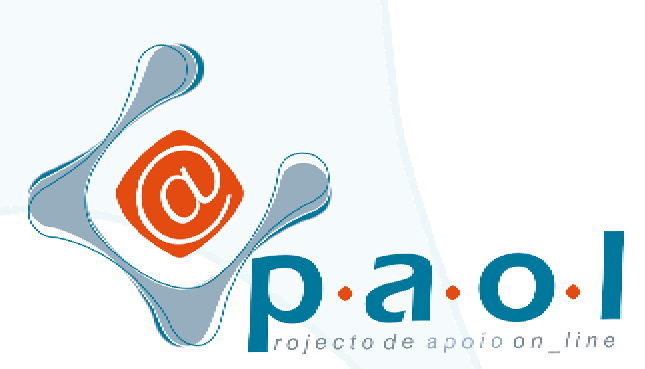

# Manual de Utilização do Moodle

**Docente**  $\mathbf{r}$  .

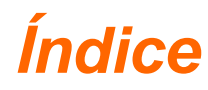

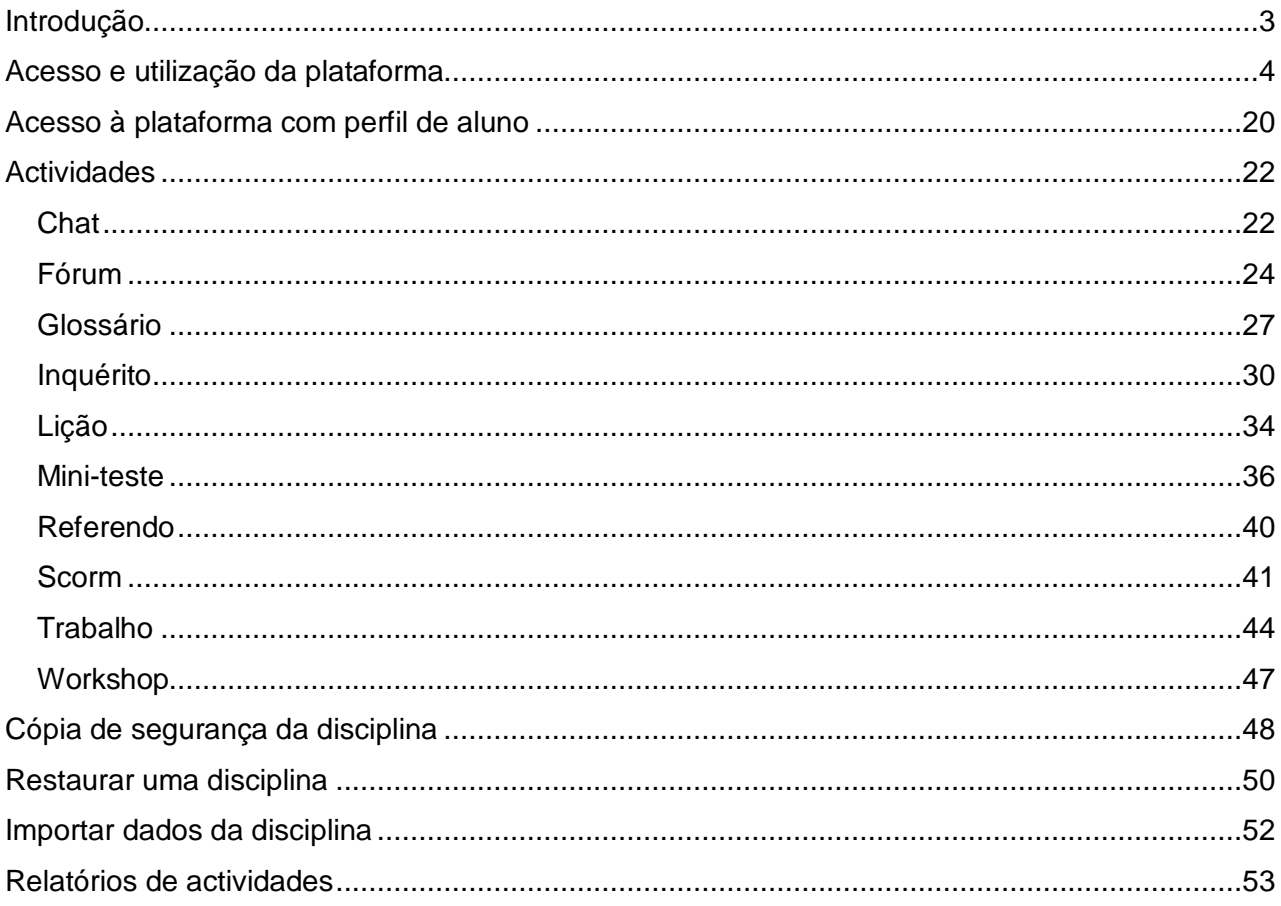

# Introdução

O MOODLE, *Modular Object-Oriented Dynamic Learning Environment* é uma ferramenta, desenhada por Martin Dougiamas, Austrália Ocidental, para criar cursos baseados na Internet. É um software criado para professores e alunos totalmente grátis. Existe em 34 idiomas incluindo o português e consiste numa plataforma de gestão e distribuição de conteúdos on-line, através de uma interface *Web*. É um projecto de desenvolvimento contínuo para apoiar o sócio-construtivismo educacional.

Tecnicamente o Moodle é um software *open-source* (*software* livre) que funciona em qualquer sistema operativo que suporte a linguagem PHP. Os dados são armazenados numa única base de dados MySQL, mas também pode ser utilizado com o ORACLE, ACCESS, etc.

O Moodle facilita a comunicação entre os intervenientes da comunidade escolar através da comunicação síncrona, ou seja em tempo-real, com a disponibilização do chat e de salas de discussão, relacionadas com disciplinas, temas, etc. Permite igualmente uma comunicação assíncrona, através da utilização do email e dos fóruns de discussão. Compreende também a facilidade de gestão de conteúdos, através da publicação, por parte dos docentes, de qualquer tipo de ficheiro, conteúdos esses que ficam disponíveis para a consulta pelos alunos. O Moodle possui igualmente ferramentas que permitem a criação de processos de avaliação dos alunos.

Baseado numa filosofia construtivista, o desenvolvimento do Moodle é sustentando na premissa de que as pessoas constroem o conhecimento mais activamente quando interagem com o ambiente. O aluno passa de uma atitude passiva de receptor de conhecimento para uma atitude activa na construção conjunta de saberes. O ambiente moodle procura ainda criar uma microcultura de artefactos partilhados o que resulta num ambiente sócio-construtivista.

O professor tem um papel essencial como produtor de conteúdos, monitor e moderador das actividades de forma a conduzir os alunos para as metas de aprendizagem definidas.

O Moodle é portanto uma plataforma *web* que permite a gestão e distribuição de conteúdos on-line. O projecto de apoio on-line do ISCAP (PAOL) tem como principal objectivo oferecer o acesso, via internet, por parte dos alunos, às matérias que compõem as disciplinas e paralelamente desenvolver experiências por parte de todos os intervenientes, num ambiente de aprendizagem on-line, que é gratuito, bastante completo e de fácil utilização. Não tem como objectivo substituir as aulas presenciais mas sim oferecer um apoio suplementar ao estudo individual dos nossos alunos.

O objectivo primordial é que cada professor possa disponibilizar os conteúdos referentes às suas disciplinas, Para quem não possui essa versão digital, esta acção, numa primeira fase acarreta o esforço acrescido que é exigido na elaboração desses conteúdos. No entanto facilita todos os trabalhos futuros de manutenção uma vez que a actualizações deverão ser pontuais e facilmente realizadas.

A opção de disponibilizar os conteúdos da disciplina on-line por si só já é um factor relevante, desta forma o professor não necessita de criar uma página pessoal, com as dificuldades técnicas inerentes, se o objectivo for somente a distribuição de conteúdos. O Moodle oferece uma forma muito simples de o fazer! Por outro lado também permite que os alunos insiram os seus próprios ficheiros. Actualmente a ferramenta *web*, utilizada pelos alunos, para enviarem os seus trabalhos ou colocar eventuais dúvidas, é através do correio electrónico. No entanto, essa troca de informação fica limitada a um pequeno número de pessoas.

Através do Moodle todo o processo está facilitado, tanto os professores como os alunos podem inserir ficheiros, dúvidas ou simplesmente comentários, na plataforma, que podem ficar visíveis para todos criando um verdadeiro ambiente colaborativo de aprendizagem.

A plataforma Moodle é simples de utilizar e possui uma ambiente muito amigável. De qualquer forma, para os professores vão existir várias acções de formação, no sentido de os ajudar a utilizar convenientemente os recursos disponíveis, a gerir os conteúdos on-line e facilitar a comunicação com os alunos.

# Acesso e utilização da plataforma

- 1) Entrar na plataforma:
- Abra o Internet Explorer e digite o endereço: <http://paol.iscap.ipp.pt/>
- Seleccione a opção **Entrar**, que se encontra no canto superior direito do ecrã.
- Insira o seu *login* e *password* de acesso à secretaria on-line e pressione **Enter.**
- Do lado esquerdo do ecrã surgem as disciplinas que lecciona.
- Seleccione a disciplina para a qual pretende preparar o apoio on-line.

Surge um ecrã semelhante ao seguinte:

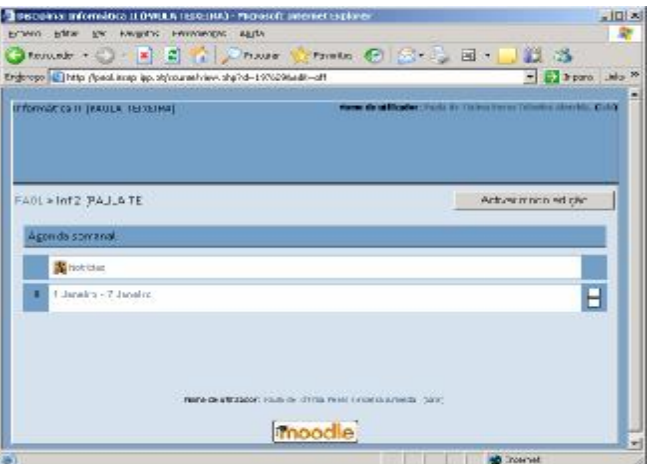

**Figura 1**

Para preparar a disciplina é necessário activar o botão **Activar Modo de Edição,** que se encontra no canto superior direito do ecrã.

O Moodle disponibiliza uma série de menus que inicialmente se encontram ocultos, cabendo ao utilizador seleccionar os que pretende visíveis. Vamos supor que pretendemos um ambiente de trabalho tal como o da Fig2.

## 2) Começar por preparar o ambiente de trabalho:

*Antes da explicação dos procedimentos para a criação e estruturação da disciplina, convém referir que, o factor mais importante, de qualquer disciplina, é os conteúdos. Estes devem estar todos em formato electrónico, de preferência num formato bem suportado pelos browsers, como é o caso dos documentos em html, pdf, flash, entre outros.* 

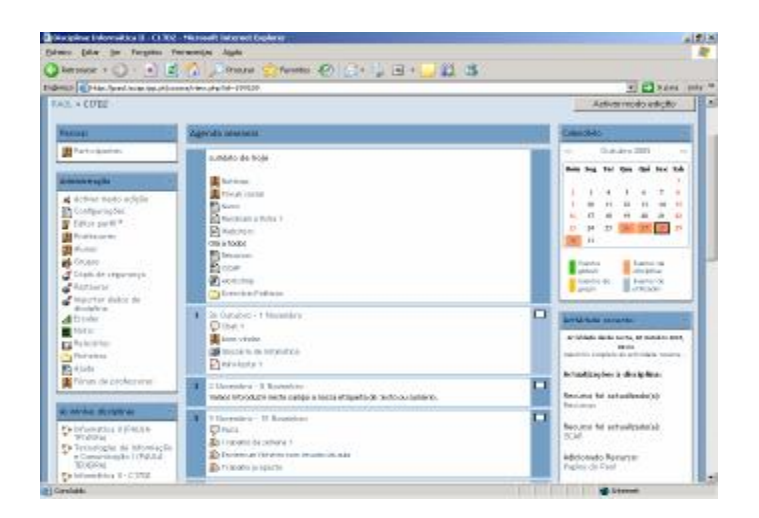

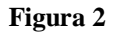

Para preparar o ambiente de trabalho deve, no menu **Blocos**, activar a opção **Administração** (este menu possibilita a configuração da disciplina, copias de segurança, inserção de ficheiros, relatórios de actividades, etc.)

De seguida deverá passá-lo para o lado esquerdo do ecrã através da seta · ← que se encontra na parte superior de cada menu.

- oculta o aparecimento do menu, apesar de ele continuar a existir;
- $\mathsf{\times}$  elimina o menu:
- $\leftarrow$  move o menu de posicionamento no ecrã;
- move o menu para baixo

Proceda da mesma forma para os restantes blocos a fim de atingir o objectivo proposto de acordo com a fig.2:

*Disciplinas* (lado esquerdo do ecrã) - apresenta as disciplina que o professor lecciona.

PAOL :: 2005

*Calendário* (lado direito do ecrã) – Apresenta a agenda da disciplina, por exemplo, mini-testes, sessões de chat, entre outras.

*Actividades Recentes* (lado direito do ecrã) - apresenta as últimas actividades realizadas desde o último *Login*. Inclui novos alunos, novas mensagens nos fóruns, etc. A inclusão das actividades é efectuada de uma forma automática. Sempre que define uma nova actividade, a mesma passa a fazer parte da lista. Esta opção, quando activa, facilita a visualização de todas as actividades em curso. É importante referir que a visualização das actividades dos restantes participantes promove uma atmosfera de colaboração

*Pessoas* (lado esq, mover para o topo) – indica os participantes (Professor e alunos)

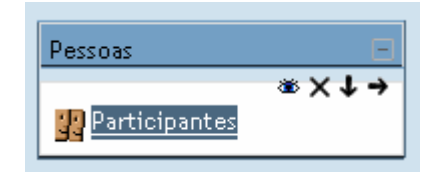

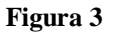

3) Configuração da disciplina.

# Opção **Configurações** do menu **Administração**.

Se leccionamos mais do que uma turma da mesma disciplina, o nome dessa disciplina surge repetido no menu *"As minhas disciplinas*" podendo criar uma eventual dificuldade de identificação

Nessa situação sugerimos a alteração dos nomes completo e curto. Por exemplo:

**Nome completo**: Informática II – C17D2 (Corresponde ao nome completo da disciplina no curso)

**Nome curto:** C17D2 (este nome surge como uma legenda ao passar o rato)

No campo referente ao **Sumário**, pode escrever uma mensagem de boas vindas ou até um pequeno texto introdutório à disciplina.

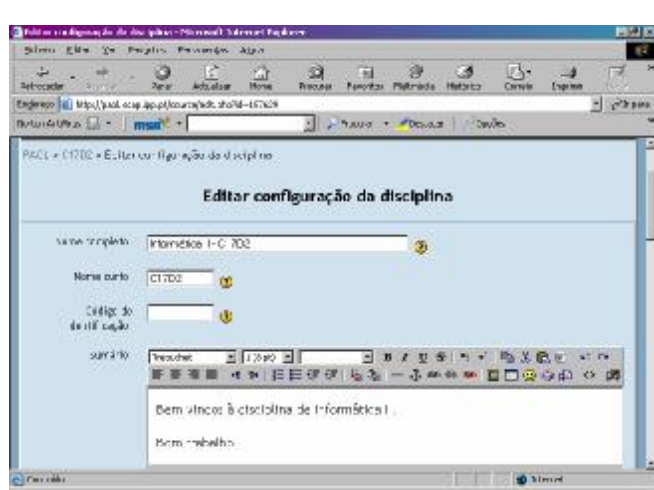

**Figura 4**

**Formatos**: A disciplina pode ser definida em 3 formatos diferentes:

*Semanal* – Neste formato a disciplina é organizada em unidades correspondentes a semanas, com datas de início e fim definidas. Cada semana irá incluir as suas próprias actividades.

*Tópico* **–** Semelhante ao formato semanal mas as unidades lógicas divididas por são temas ou assuntos. Não tem limite de temporal pré-definido.

*Social* – Este formato é articulado unicamente através da utilização de fóruns de discussão muito utilizados em contextos de grupos de pesquisas, estudos permanentes, etc.

**Datas** – Utilize este campo para definir o limite temporal da disciplina. (Ex: Data início: 2/10/05 e Data fim: 07/01/06)

**Número de Semana** – Este parâmetro reflecte-se nos formatos semanal e de temas, e representa o número de semanas que durará a disciplina. No caso de optar pelo formato de tópicos, terá de definir o número de temas das disciplinas. Em ambos os casos, esta opção reflecte-se no número de "janelas" que irão figurar na coluna central da página. (ex: 13 semanas)

**Modo de grupo** – Neste campo podem ser definidos 3 modos: "Não há grupos", em que todos os alunos fazem parte de um único grupo, "Grupos separados", no qual são definidos grupos, mas cada aluno poderá visualizar apenas o trabalho do seu próprio grupo, e "Grupos invisíveis" em que, embora hajam grupos, cada aluno trabalha dentro do seu grupo e não pode visualizar o trabalho dos restantes grupos.

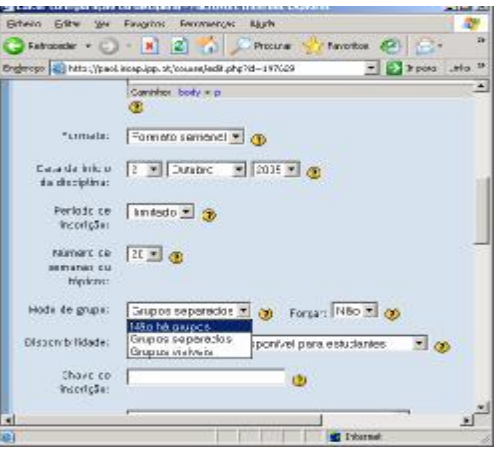

**Figura 5**

No final de escolher todas as opções pretendidas, finaliza-se a operação carregando no botão **Guardar alterações**.

**4)** Inscrição dos alunos

#### Opção **Alunos** do menu **Administração**

A inscrição dos alunos pode ser feita pelos docentes, ou pelos próprios alunos. Para inscrever um aluno na disciplina aceda ao menu **Administração** e seleccione a opção **Alunos.** Seguidamente proceda à pesquisa do aluno através do nome ou do número. Uma vez encontrado o aluno, seleccione o nome e, através da seta se encontra entre as duas colunas (ver fig. 6) movimenta-se o nome para a coluna da esquerda, ficando assim concluída a inscrição.

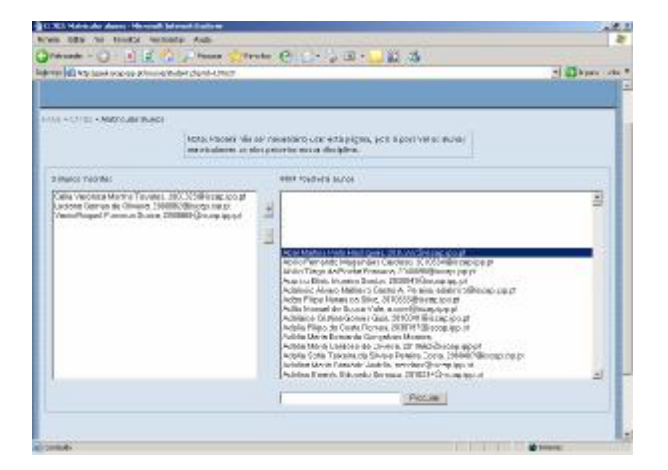

**Figura 6**

No caso de ser o aluno a efectuar o processo de inscrição, ele terá de seguir os seguintes passos:

Digitar o endereço: <http://paol.iscap.ipp.pt/>

- Seleccionar a opção *Entrar*, que se encontra no canto superior direito do ecrã.
- Inserir o seu *login* e password de acesso à secretaria on-line e pressionar **Enter.**
- Seleccionar a opção **Ver todas as disciplinas**.
- Seleccionar a disciplina.
- Uma vez tendo alcançado a disciplina pretendida, basta clicar e responder "sim", quando lhe for perguntado se se quer inscrever.
- 5) Criar directorias e inserir ficheiros na plataforma

## Opção **Ficheiros** do menu **Administração**

Vamos começar por criar directorias que não são mais do que pastas nas quais podemos inserir ficheiros para partilhar com os nossos alunos. Para isso, no menu **Administração**, selecciona-se a opção **Ficheiros**.

Esta opção apresenta todos os ficheiros da disciplina. É possível editar, eliminar ou acrescentar novos ficheiros. É útil para armazenar material de apoio às aulas. O professor pode inserir ficheiros associados à disciplina e organizar por pastas. É suportada a visualização de conteúdos em formatos electrónicos: PDF, Word, Flash, Vídeo, etc.

**1.** Clique na opção **Ficheiros** no menu Administração, como ilustra a figura abaixo:

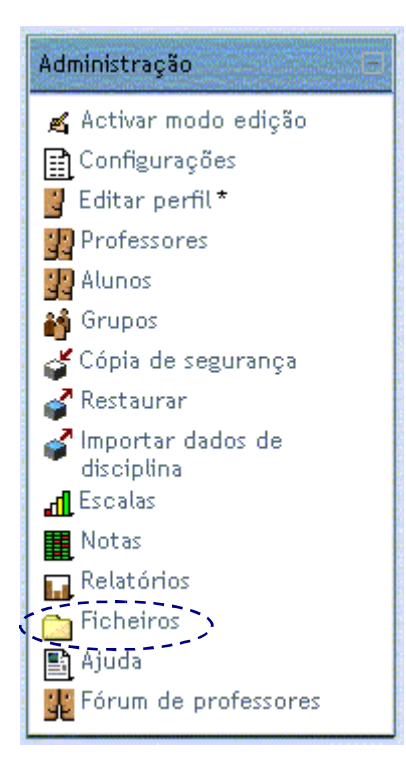

**Figura 7**

| ш<br><b>Fleavorador</b>         | m<br>Texas<br><b>Home</b><br><b>Admosferon</b>                               | ñ<br><b>I</b> and<br><b>Boyce Road</b><br>Резулит | 弹<br>記録<br>Multimodia<br>Corrole<br><b>Highdytoo</b> | Devine               |
|---------------------------------|------------------------------------------------------------------------------|---------------------------------------------------|------------------------------------------------------|----------------------|
| the Lunderberg Lat. -           | Enormed also have facelless and hock the City 100 EBP of<br>man <sup>y</sup> | Shouse - Pedan                                    | <b>Coules</b>                                        | <b>From</b>          |
| <b>PACE » CITED » Pichotros</b> |                                                                              |                                                   |                                                      |                      |
|                                 | <b>Nemetal</b>                                                               | Tanzania                                          | <b>Modificade</b>                                    | Augão                |
|                                 | F Liventers who                                                              | 0 bytes                                           | 26 Out 2005, 05:00                                   | Benonesr             |
| п                               | Disservice one co-                                                           | 33.96                                             | 56 Oct 2005, 05:36                                   | Bancrossin           |
| г.                              | <b>DWelchop</b>                                                              | 33.906                                            | 28 Out 2005, 06:57                                   | <b>GAYCONA F</b>     |
| п                               | Consectation girl                                                            | 1966                                              | 27 Out 2015, 00:00                                   | <b>Bendrause</b>     |
| п                               | <b>Direccity</b>                                                             | 18 bytes                                          | 27 Out 2005; 04:35                                   | Receiver             |
|                                 | Worldhop.coc                                                                 | <b>73.5CB</b>                                     | 28 Out 2005, 12:51                                   | Bennever             |
| п.                              | al assider-                                                                  | 12061                                             | 27 Out 2085, 0E:25                                   | Biography            |
|                                 | Bersitzen                                                                    | 13Ch                                              | 27 Out 2005.0E公                                      | <b>Renominant</b>    |
|                                 | Corr or fchange escalledos.                                                  | Crisi ambiente.                                   |                                                      | <b>Environmental</b> |
|                                 |                                                                              |                                                   |                                                      |                      |

**Figura 8**

Este ecrã apresenta uma possível área de ficheiros. É aconselhável que se utilizem formatos suportados pelos browsers, ainda que se possam utilizar outros, menos próprios para a Web.

Para criar uma pasta, pressione o botão **Criar uma pasta**. De seguida atribua o nome que pretende e pressione o botão **Criar**. Ex: Uma pasta com o nome "Workshop":

| Hulsens Eultar Ver Mongritus Pennancritus Algub |                                                                                                    |
|-------------------------------------------------|----------------------------------------------------------------------------------------------------|
| Rotrocoor - (1 - 8 2 4 ) Procura                | $2 - 3 - 3$<br>Poverbox                                                                                   |
|                                                 | Drebttsch (d) http://pad.iscap.ipp.ph/filesyindex.php?dnoose-aid-1976296erds-16376.6 = 2 3 poro . Unio 35 |
| Information II - F1782                          | Home de affinitur, Frab de Fritra: Feire Tein,                                                            |
|                                                 |                                                                                                    |
| PADL > C1702 + Pichalros                        |                                                                                                    |
| Criar uma pasta cm FL                           |                                                                                                    |
| Morkshop!                                       | Crar Carceler                                                                                             |
|                                                 |                                                                                                    |

**Figura 9**

Para inserir um ficheiro na plataforma, deverá recorrer ao botão **Enviar um ficheiro** (ver fig. 7). Ao clicar nesse botão, surge automaticamente uma janela que facilita a procura do ficheiro a enviar. Ex: Insira na sua disciplina o ficheiro fornecido e denominado por "Apoio on-line".

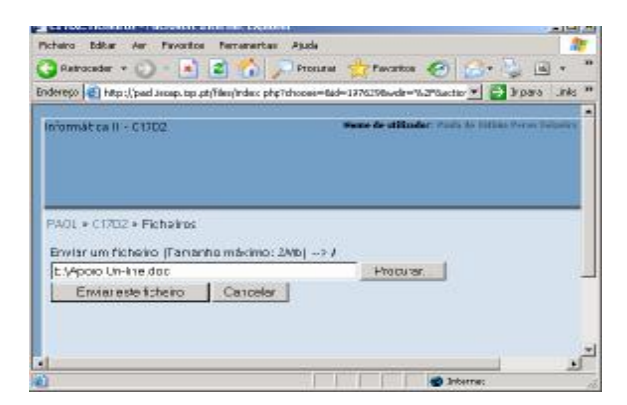

**Figura 10**

Depois de escolher o ficheiro, pressione o botão **Enviar este ficheiro**, para que fique guardado na plataforma.

#### Repita a operação para enviar o ficheiro *"Teste"* fornecido.

Se pretender apagar um ficheiro, que já se encontra na área de ficheiros do Moodle, deverá começar por activar a sua caixa de verificação e, na caixa de listagem que se encontra em rodapé da área de ficheiros, seleccionar a opção **Apagar completamente**:

| PUICE # CITOTA Flohakes |                  | * Presse - Outside - Oppler |                               |
|-------------------------|------------------|-----------------------------|-------------------------------|
| <b>New OX</b>           | Turaratur        | <b>Monitorally</b>          | Acidia                        |
| <b>FED kinnspiel</b>    | <b>If Suites</b> | 35 OUL 2001, US 31          | <b>ROALMAN</b>                |
| <b>Direktoranten</b>    | 23,565           | 36.0ut-2005.15.06           | Executive                     |
| Climination:            | 32,566           | 28.0ur.2001.0Hd1            | <b>Kenmark</b>                |
| Statement company.      | 1995             | 27 Out 2005, 98:00          | Familysia                     |
| Dasawa :<br>m.          | <b>LB System</b> | 27 Out 2005, 8421           | <b><i><u>Fadement</u></i></b> |
|                         | 73,806           | 28 Out 2005, 12:41          | European                      |
| <b>R.</b> Wortship and  |                  |                             |                               |
| <b>Reviewe</b><br>ø     | <b>MEX</b>       | 27 Out 2001, 85 21          | <b>Flammers</b>               |

**Figura 11**

Apague o ficheiro "Teste" da plataforma.

Da mesma forma, se pretender alterar a localização de um ficheiro (exemplo: Apoio\_On\_line), deverá começar por activar a sua caixa de verificação e seleccionar a opção da caixa de listagem **Mude para outra pasta**. De seguida deverá abrir a pasta destino, ex: pasta "*Workshop*", e pressione **Mude os ficheiros para este local.** 

Com os ficheiros escolhidos... Com os ficheiros escolhidos... Mude para outra pasta Apagar completamente Criar um arquivo zip

**Figura 12**

Quando se criam directorias, elas não estão disponíveis para os alunos, para isso necessita de definir recursos e actividades.

#### 6) Adicionar **Recursos** (apagar, mover):

Os Recursos correspondem aos materiais da disciplina e podem ser ficheiros de diferentes formatos, *links* para páginas *web*, visualizados dentro da plataforma ou numa nova janela, referências bibliográfica, entre outros.

#### *a) Escrever página de texto*

Vamos então criar uma página de texto, na qual é apresentada informação sobre um determinado tema. Por exemplo:

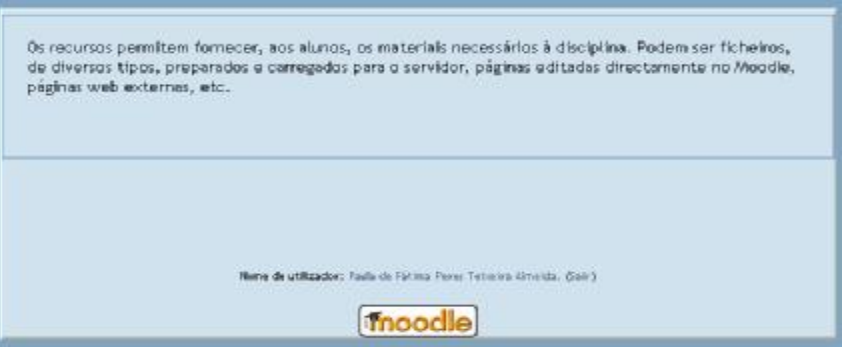

**Figura 13**

Para criar uma **Página de texto** vamos siga os seguintes passos:

**1.** Clique em **Adicionar um recurso** e de seguida em **Escrever página de texto,** como ilustra a figura abaixo.

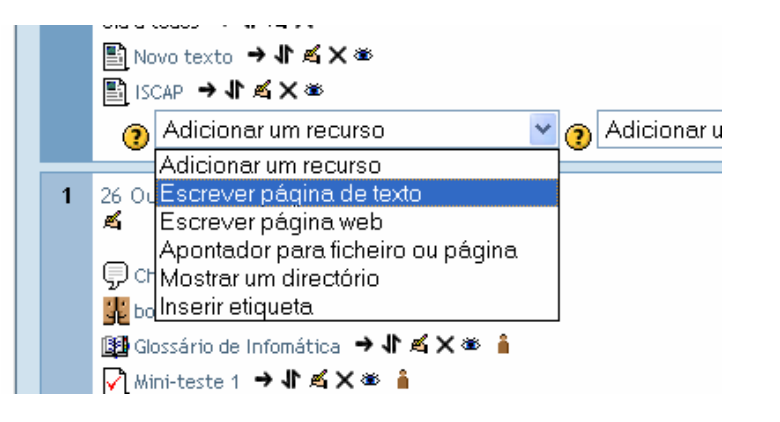

**Figura 14**

Surgem os seguintes elementos principais:

- *Nome(s):* o texto inserido neste campo constituirá a hiperligação que permite abrir o documento Ex: "Recurso";
- *Sumário*: o texto inserido neste campo é simplesmente indicativo. Ex: exemplo do recurso "página de texto";
- *Texto completo*: neste campo deve ser inserido o texto completo a ser apresentado; (ver figura 11)
- *Janela*: permite escolher a janela de abertura do texto e as formatações da mesma;

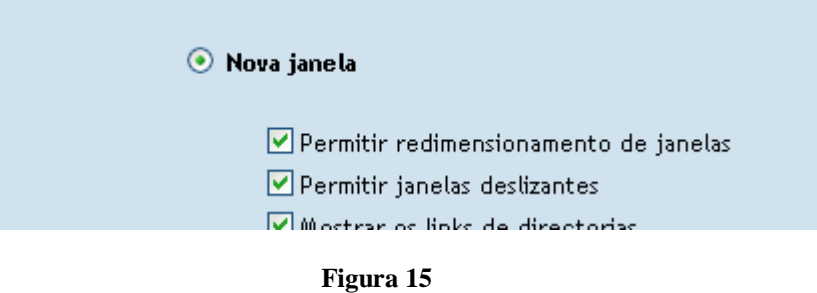

- *Visível para os alunos*: permite tornar visível/invisível o texto aos alunos;
- **3.** Após ter introduzidos todos os dados pretendidos, clique no botão **Gravar alterações**.

Na página principal surge assim o *link* para o texto que criado.

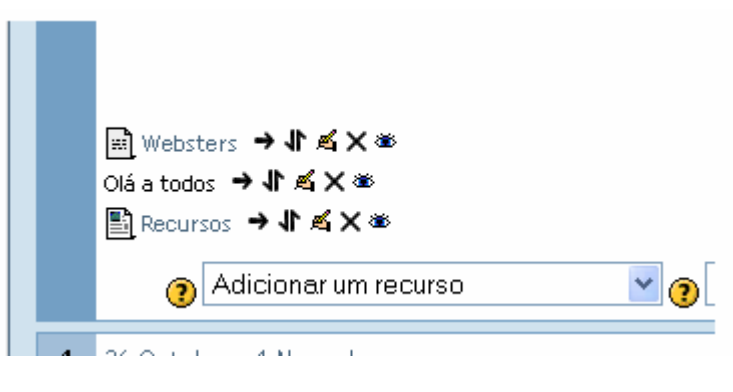

**Figura 16** 

Se *clicar* no *link*, surge a página criada e neste caso numa janela independente.

#### *b. Escrever página web*

Este recurso permite criar uma página de texto incluindo *links* para a *web*. A criação deste recurso é em tudo semelhante à da criação da página de texto com a singular diferença de possuir recursos avançados de formatação de texto.

Assim, para criar um recurso, do tipo *"Escrever página web"*, efectue os mesmos passos já referidos na elaboração da página de texto. Recorra às ferramentas de formatação para definir o estilo de letra. Crie por exemplo uma página com a apresentação dos objectivos e do programa da disciplina.

Altere a ordem das duas últimas actividades, através da seta de deslocação  $\Vert \cdot \Vert$ .

## *c. Apontador para ficheiro ou página*

Este recurso permite criar um apontador para abrir uma página da Internet ou um ficheiro previamente enviado para a plataforma.

#### **-** Criação de um apontador para uma página de Internet

Vamos supor que pretende abrir a seguinte página *web*: [\(http://iscap.ipp.pt/paol\),](http://iscap.ipp.pt/paol)) numa janela independente do browser:

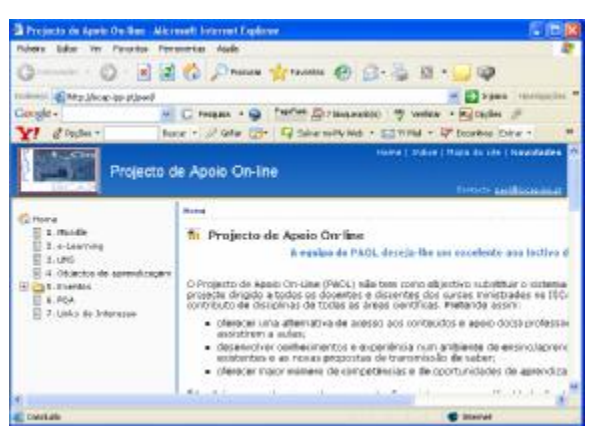

**Figura 17**

Para isso siga os seguintes passos:

**1.** Na página principal *clique* em **Adicionar recurso** e depois em **Apontador para ficheiro ou página**.

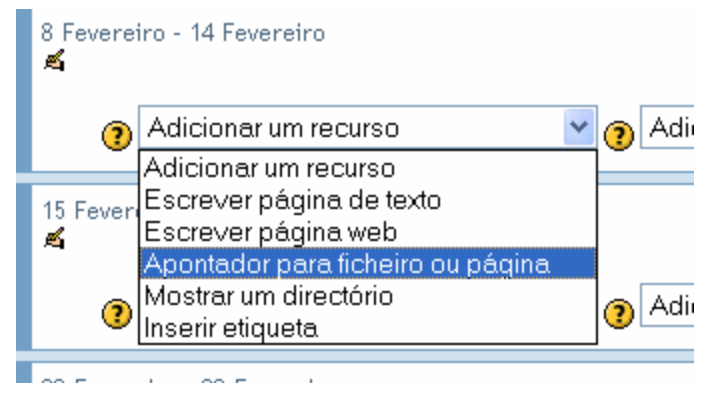

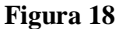

**-** Criação de um apontador para uma página *web*

Ao aparecer a nova janela insira o "*Nome*" do apontador que facilitará a abertura da página *web* a ser consultada. O "*Sumário*" é meramente identificativo.

Introduza os dados e complete as opções conforme apresentados na figura seguinte:

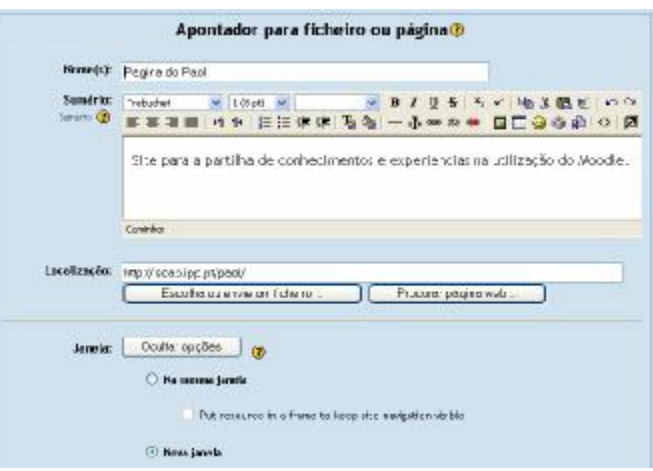

**Figura 19**

Termine as definições pressionando o botão **Gravar alterações.**

Surgirá, o *link* para a página designada:

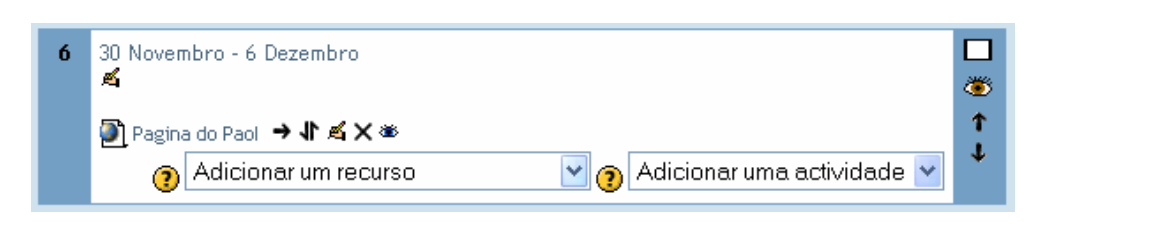

**Figura 20**

## **-** Criação de um apontador para um ficheiro

Esta opção permite criar um apontador para um ficheiro previamente enviado para a plataforma e para o qual os alunos podem optar por abri-lo directamente ou gravá-lo em disco.

Exemplo da abertura de um ficheiro na plataforma:

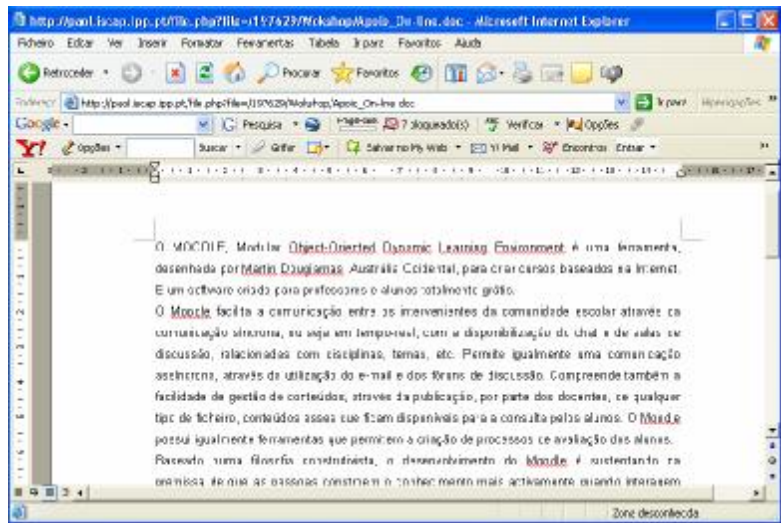

**Figura 21**

Para definir o apontador para o ficheiro siga os seguintes passos:

**1**. Seleccione a opção **Adicionar um recurso** e seleccione o item **Apontador para ficheiro ou página** . Complete as opções de acordo com a imagem:

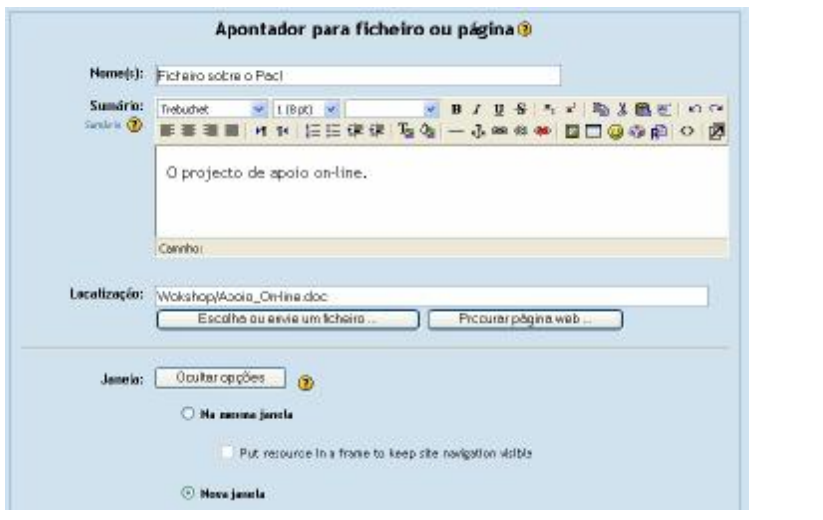

**Figura 22**

**2.** Clique na opção **Escolha ou envie um ficheiro** para designar a localização do mesmo:

**3.** Clique sobre o directório no qual está armazenado o ficheiro. Ex: "Workshop":

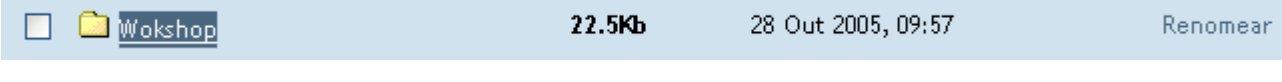

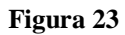

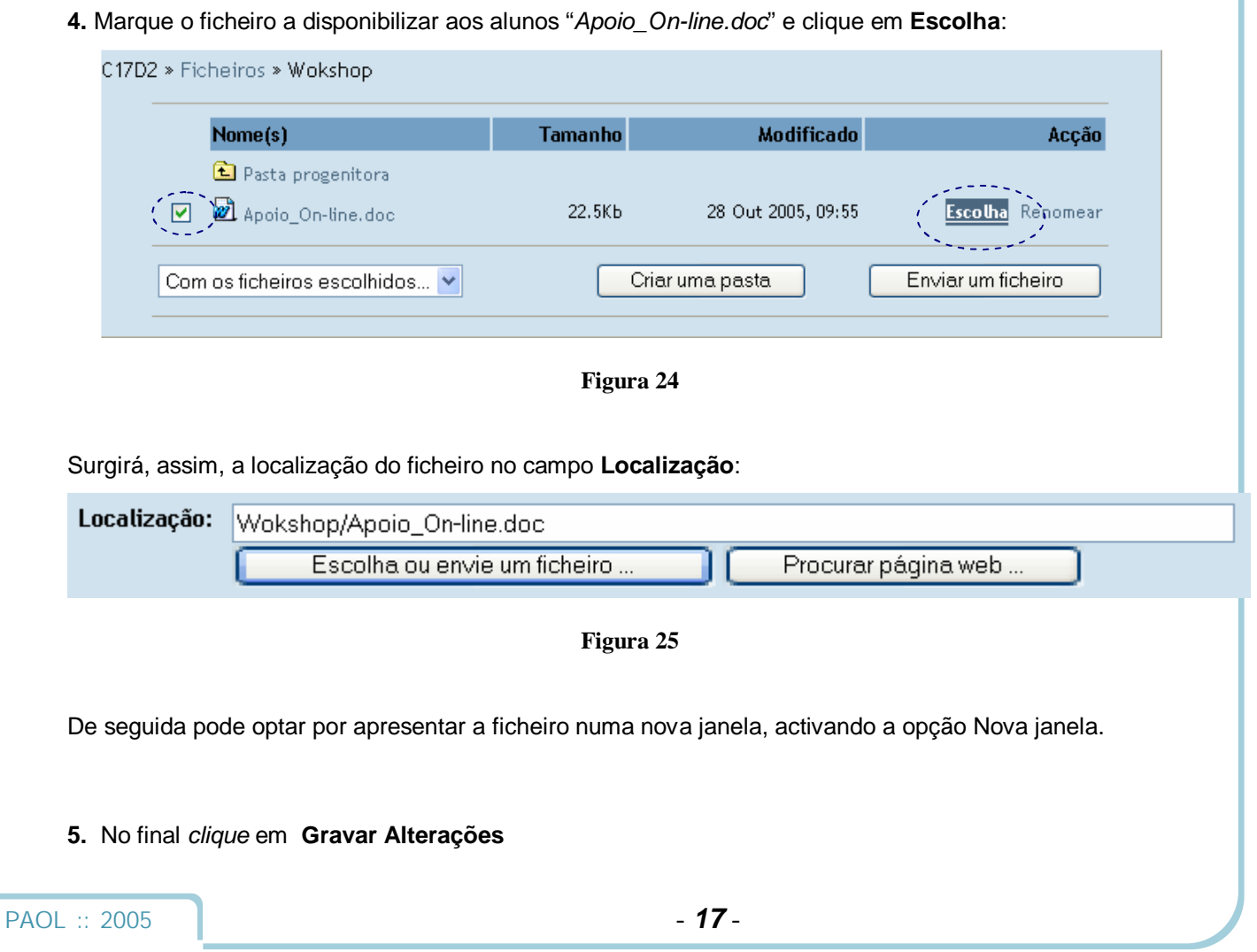

Deverá obter um resultado semelhante ao apresentado na figura:

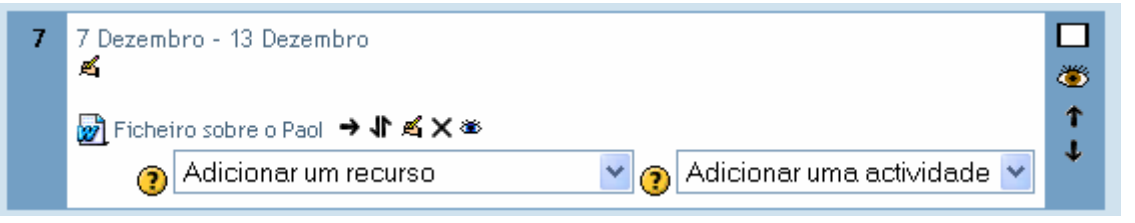

**Figura 26**

**Nota:** A abertura dos ficheiros, quando definida para uma nova janela, pode não abrir se a opção de bloquear os *pop-up* estiver activa.

Os alunos podem gravar os ficheiros para o disco, recorrendo ao botão direito do rato.

## *d. Mostrar um directório*

Este recurso permite direccionar para um directório criado. Em vez de fornecer vários ficheiros ao aluno, pode optar por facilitar a visualização do directório que inclui todos os ficheiros.

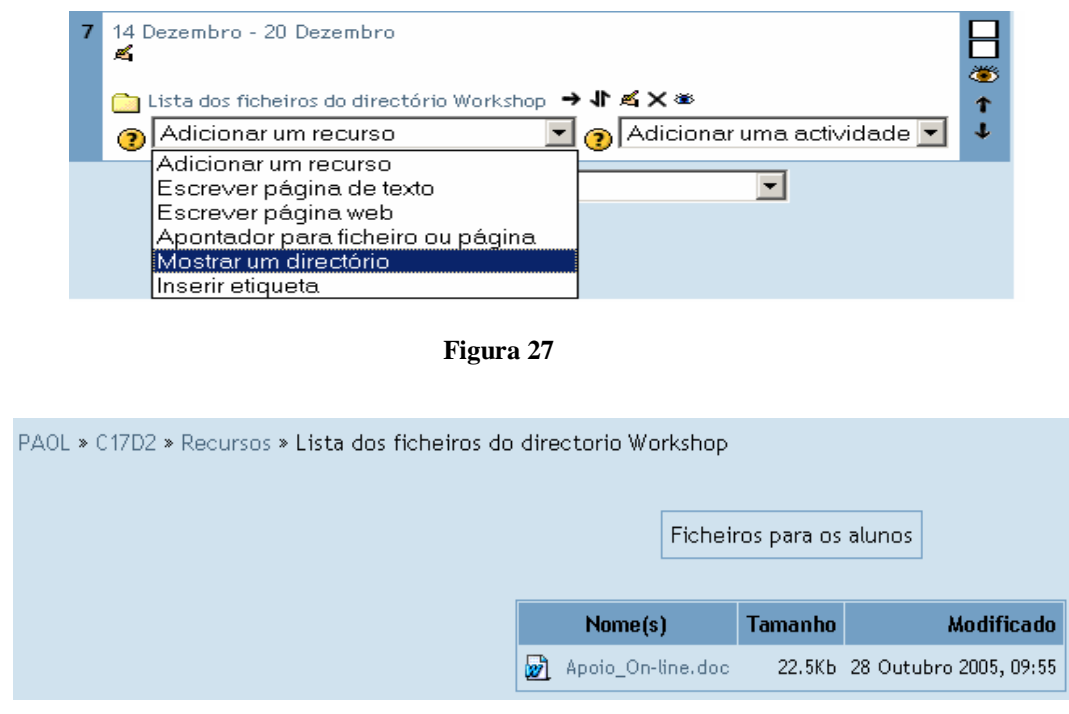

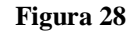

Para apresentar um directório siga os seguintes passos:

**1.**Clique em **Adicionar um recurso** e depois em **Mostrar um directório**:

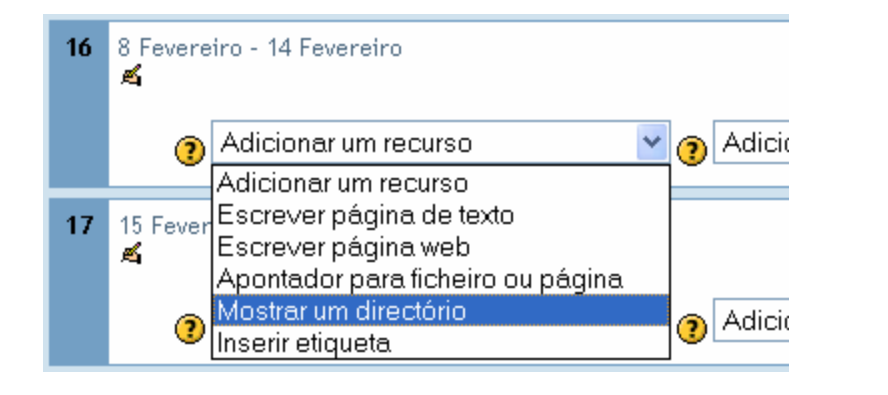

**Figura 29** 

**1.** Surge o seguinte ecrã:

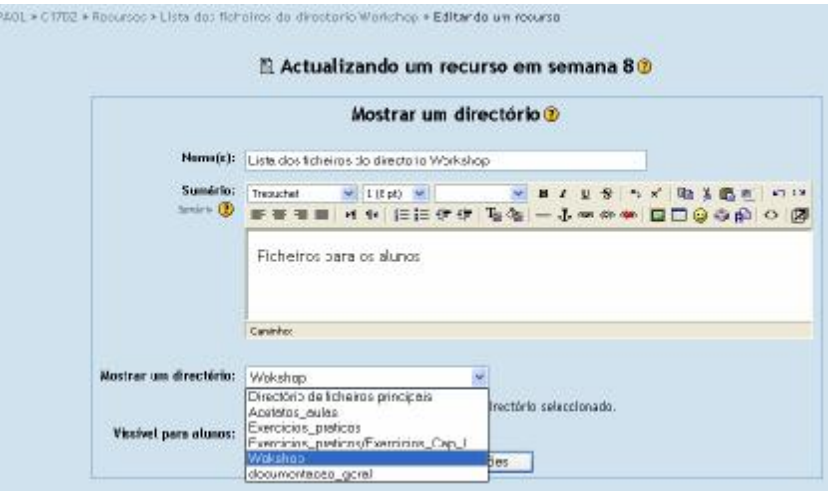

**Figura 30**

**3.** Defina as opções, nomeadamente qual o directório que pretende que esteja disponível para visualização, e *clique* em **Gravar alterações.** (Uma vez mais, o "*Sumário*" é meramente identificativo)

## e. *Inserir etiqueta*

Este recurso permite a inserção de texto simples, como sumário. Por exemplo:

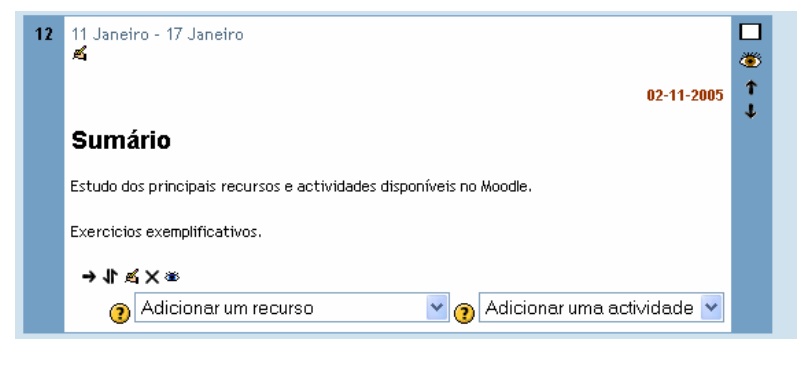

**Figura 31**

Para criar uma **Etiqueta** siga os seguintes passos:

**1.** *Clique* em **Adicionar um recurso** e seleccione **Inserir etiqueta**.

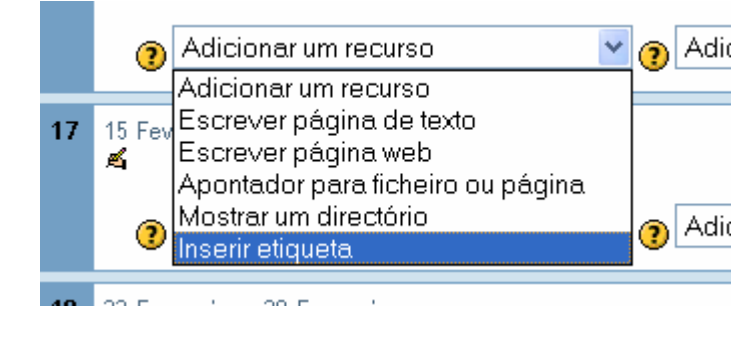

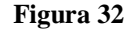

**2.** Introduza o texto conforme a imagem abaixo e formate-o a seu gosto (tipo de letra, cores, estilos, etc.)

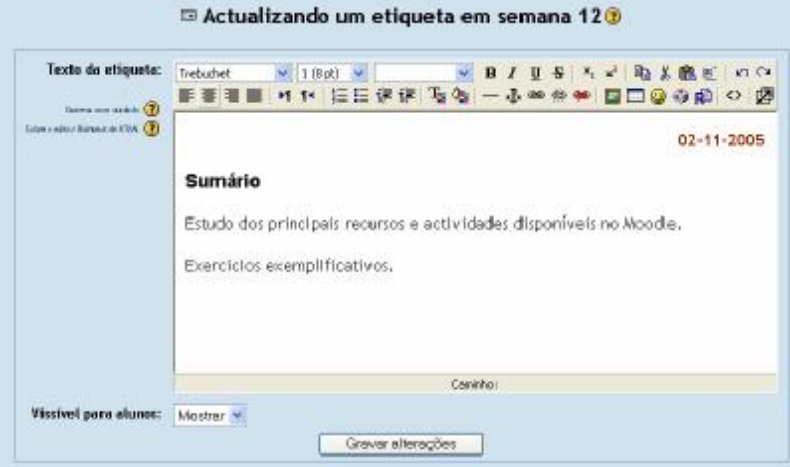

**Figura 33**

**3.** *Clique* em **Gravar alterações**.

# Acesso à plataforma com perfil de aluno

A plataforma permite, aos docentes, o acesso com o perfil de um aluno de modo a poder testar as funcionalidades inseridas**.** 

Passos:

**1.** No menu **Pessoas**, opção **Participantes**:

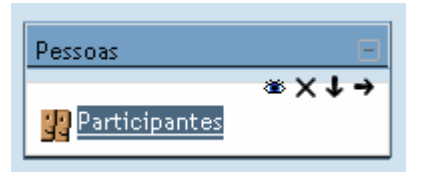

**Figura 34**

**2.** Seleccione o nome de um aluno:

| Professores * * |                                         |                      |                   |                                   |  |  |
|-----------------|-----------------------------------------|----------------------|-------------------|-----------------------------------|--|--|
|                 | Morrie Cúne Ndo.                        |                      | Phintip/Sciential | Office anesse To<br>$2 - 16$      |  |  |
|                 | Peulo de Fátima Peros Toixeira Auroida. |                      |                   | الاستروبات                        |  |  |
|                 | 3 Alunos K                              |                      |                   |                                   |  |  |
|                 | <b>Home / Applida</b>                   | <b>Cidope/Estado</b> | a <sub>nia</sub>  | Utino appear #                    |  |  |
|                 | Lusiana Gemen de Oltvaira.              |                      |                   | The Englished Contents and engine |  |  |
|                 | Cého Verviron Nartire Taxanes           | Parad                | Tortugal          | <b>Tik heat</b>                   |  |  |
|                 | Verty Requel Foresex Source             |                      |                   | No year                           |  |  |

**Figura 35** 

3. *Clique* em **Entrar como**:

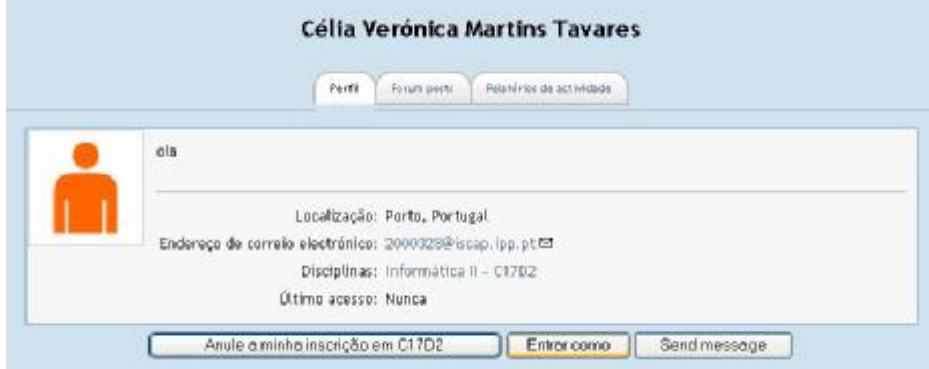

**Figura 36** 

**2.** Seleccione **Continue:** 

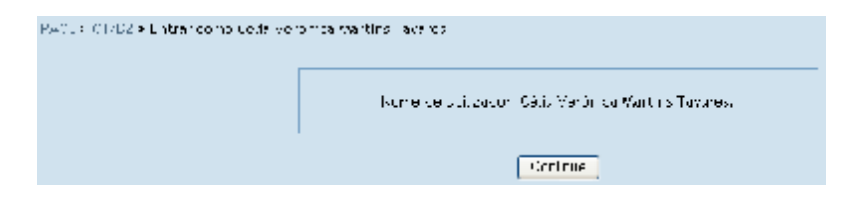

**Figura 37** 

**Nota:** no canto superior direito da página surge a indicação da entrada de um aluno, mas efectuada por um docente.

[Paula de Fátima Peres Teixeira Almeida] Nome de utilizador: Célia Verónica Martins Tavares. (Sair)

**Figura 38** 

# Actividades

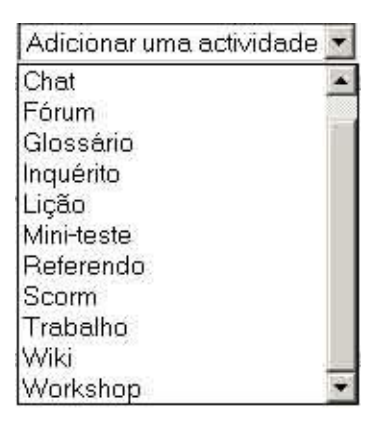

**Figura 39**

# 7) Adicionar Actividades:

# *Chat*

O chat é uma actividade síncrona, em que os participantes de uma disciplina se encontram simultaneamente on-line para discutir em tempo real um determinado assunto.

É possível criar uma sala privada de discussão para cada grupo e para cada disciplina. Por exemplo:

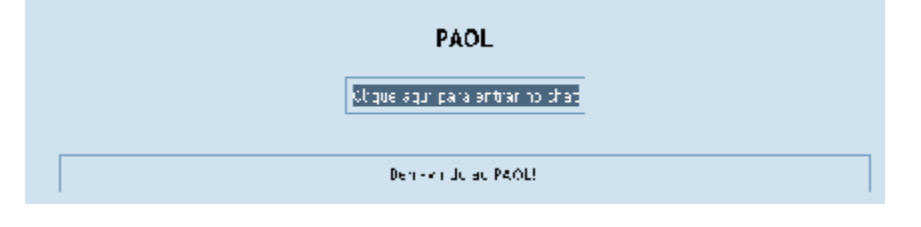

**Figura 40**

Para criar uma sala de chat siga os seguintes passos:

**1.** Clique em "*Adicionar uma actividade*" e escolha "*Chat*".

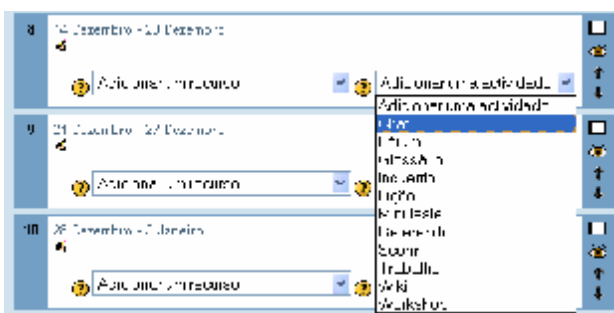

**Figura 41**

**2.** Introduza o nome da sala de chat e a mensagem de boas-vindas de acordo com a figura:

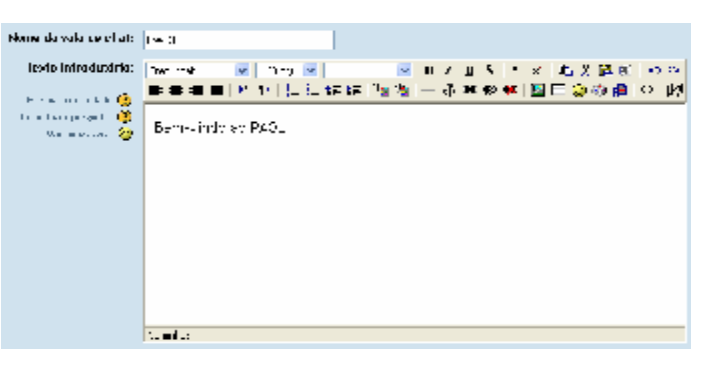

**Figura 42** 

**3.** Defina a data e a frequência das sessões conforme a imagem.

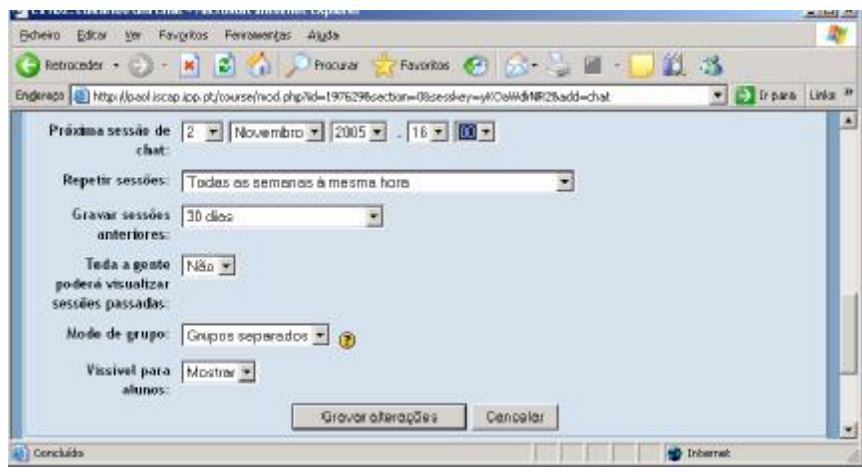

**Figura 43** 

**4.** Depois de seleccionadas as opções pretendidas *clique* em **Gravar alterações.**

Se desejar testar o seu chat poderá abrir uma nova janela do Moodle, criando duas sessões com o mesmo utilizador (introduza o seu *login* e *password* pela 2ª vez). Na segunda sessão experimente entrar como um aluno e teste uma conversação.

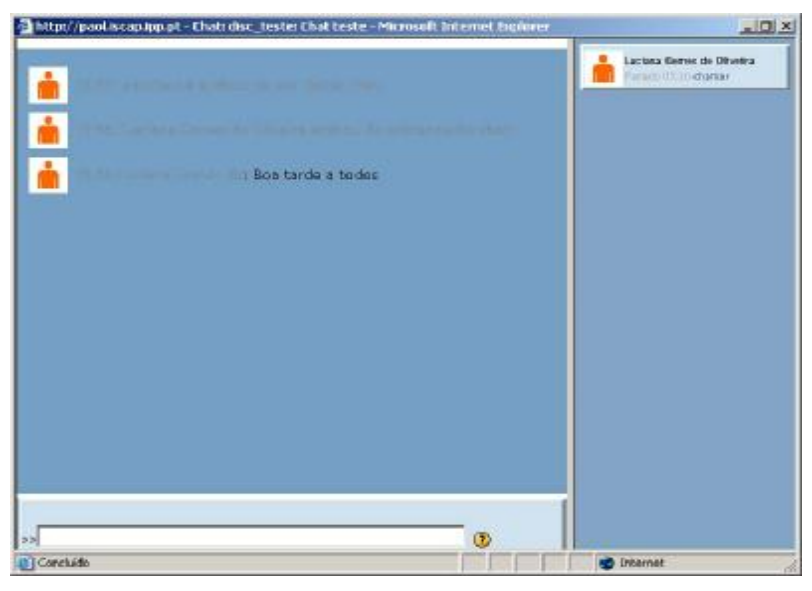

**Figura 44**

# *Fórum*

Um fórum corresponde a uma área de debates sobre um determinado tema. Constitui uma ferramenta essencial de comunicação assíncrona e possui diversos tipos de estrutura.

Pode criar um fórum para a disciplina, ou para o debate de um tema específico. Os alunos podem responder a uma mensagem ou iniciar um novo tópico de discussão. A visualização das intervenções é acompanhada pela foto do autor, se inserida na plataforma. O fórum permite ainda anexar ficheiros e imagens de apoio às intervenções.

Exemplo de um fórum de discussão:

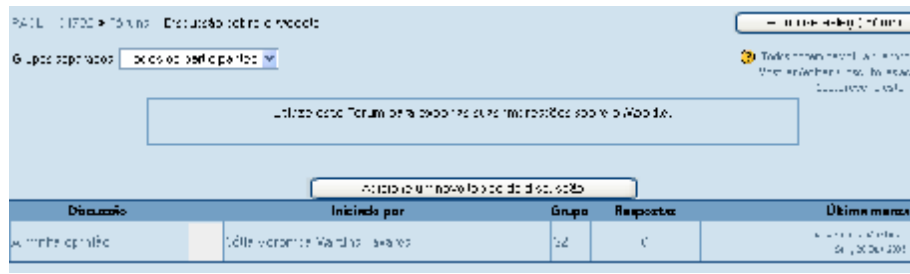

**Figura 45** 

Para criar um fórum de discussão siga os seguintes passos:

**1.** *Clique* em **Adicionar uma actividade** e escolha **Fórum**:

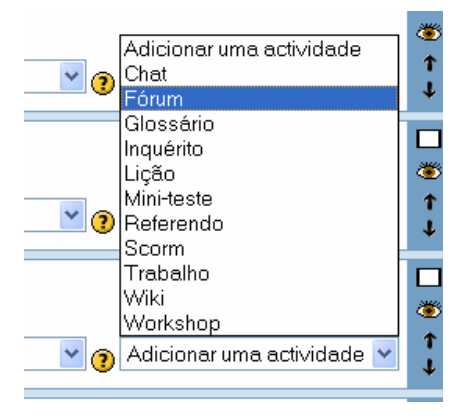

**Figura 46**

**2.** Complete os campos conforme a imagem seguinte:

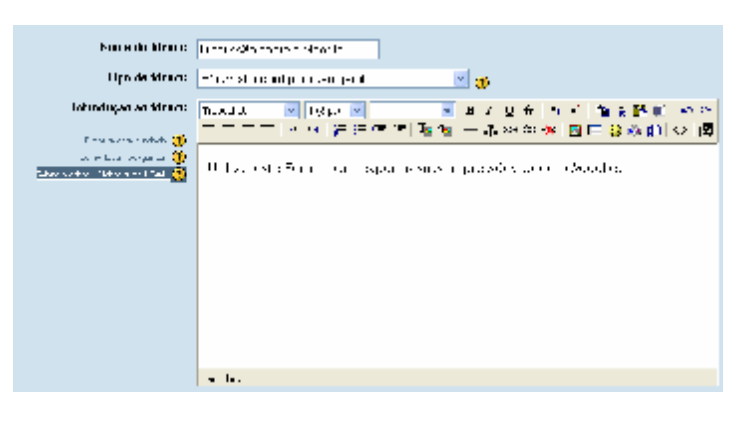

**Figura 47**

**3.** Defina as opções consoante os objectivos pretendidos:

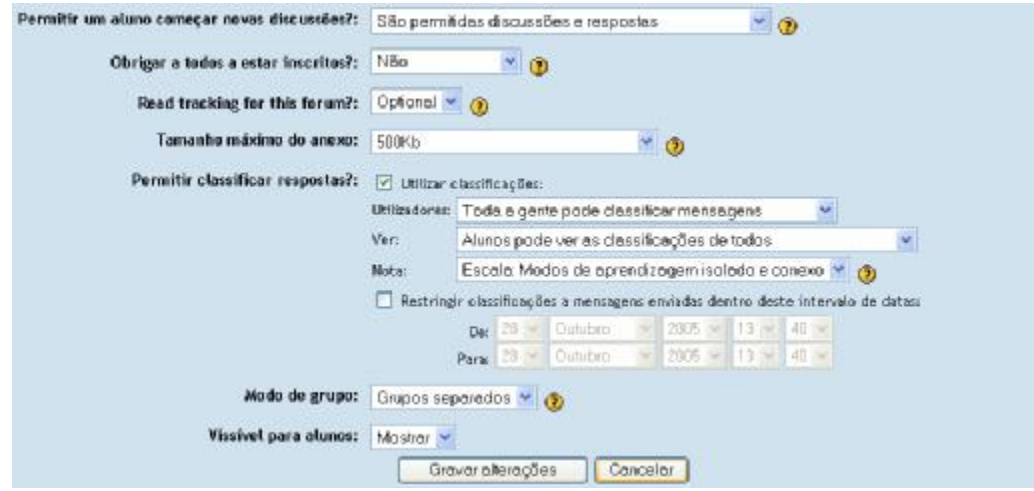

**Figura 48** 

4. No final pressione o botão **Gravar alterações**.

Depois de criado o fórum, podemos visualizar as respostas dadas pelos alunos ao tema proposto. No caso concreto ainda não existem respostas, pois ainda não se verificou a interacção com os alunos.

Mais uma vez é relembrada a possibilidade de entrar como um aluno e simular o envio de um comentário para o fórum, basta seguir os passos descritos anteriormente.

#### **4.** Seleccione o Fórum:

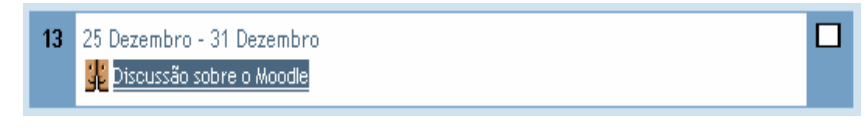

**Figura 49**

**5.** *Clique* em **Adicione um novo tópico de discussão**:

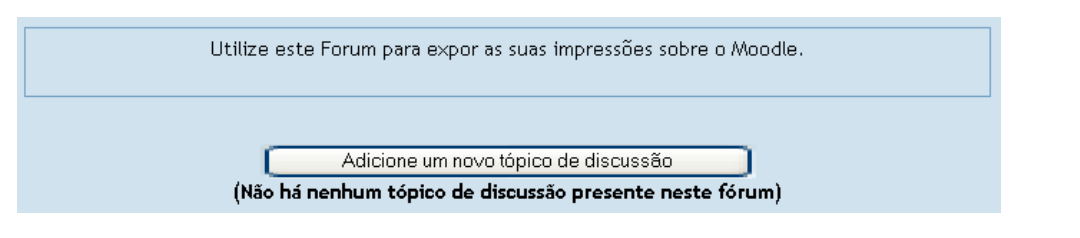

**Figura 50** 

**6.** Adicione um comentário relativamente ao tema do fórum:

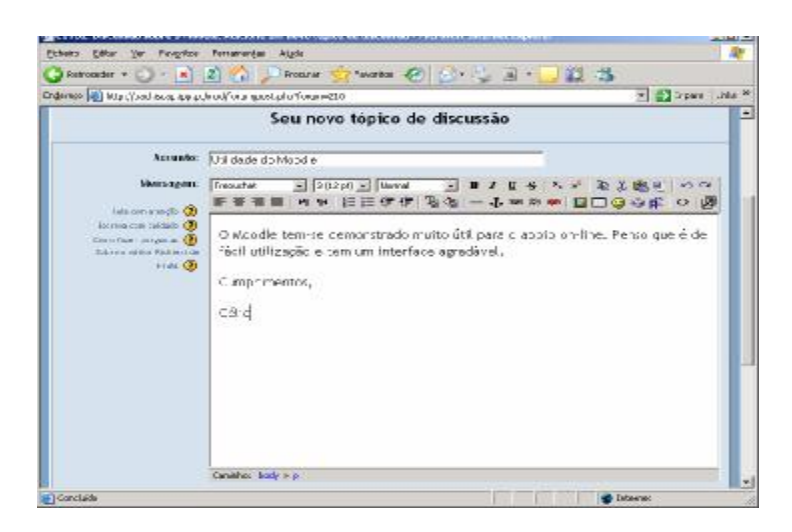

**Figura 51** 

**8.** No final, *clique* em

Enviar para o fórum

Surge, de imediato o registo da intervenção efectuada:

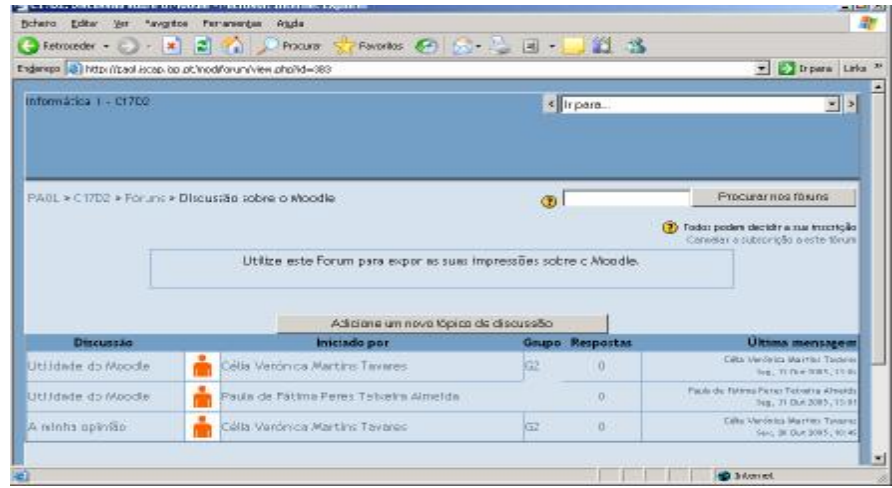

**Figura 52** 

Volte a entrar na plataforma como Professor clicando no nome, no canto superior direito do ecrã da página inicial, e aceda à actividade **Fórum**.

**9.** Para visualizar o *item* da **Discussão** *clique* no título dado à intervenção do aluno.

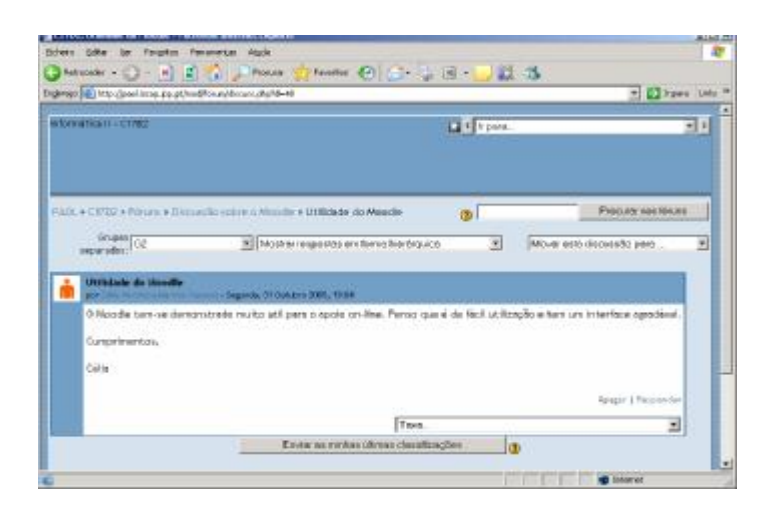

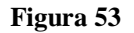

Poderá utilizar os *links* **Apagar** ou **Responder**, para eliminar ou dar continuidade à discussão.

Nota: Quando enviar um comentário para o fórum, e achar que é pertinente agregar a esse comentário, um ficheiro, também o pode fazer, basta que onde diz **Anexo** introduza um ficheiro, que irá buscar através do botão **Procurar**. Existe um limite de 500kb para estes ficheiros.

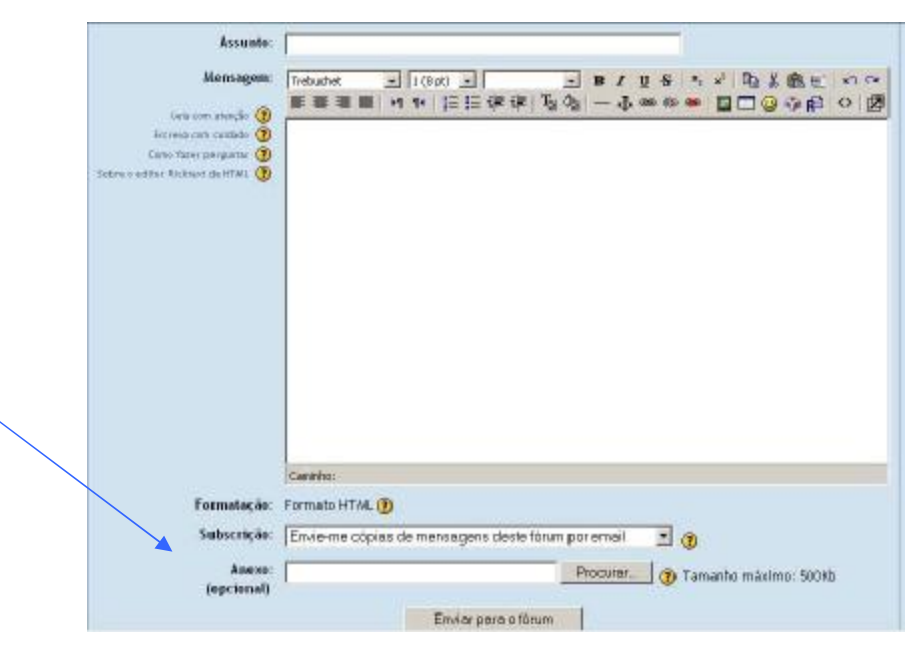

**Figura 54**

# *Glossário*

O glossário permite criar e manter uma lista de definições semelhante a um dicionário. A plataforma permite a criação de um glossário de termos e a inserção colaborativa, com aprovação do professor, e eventual inserção de comentários.

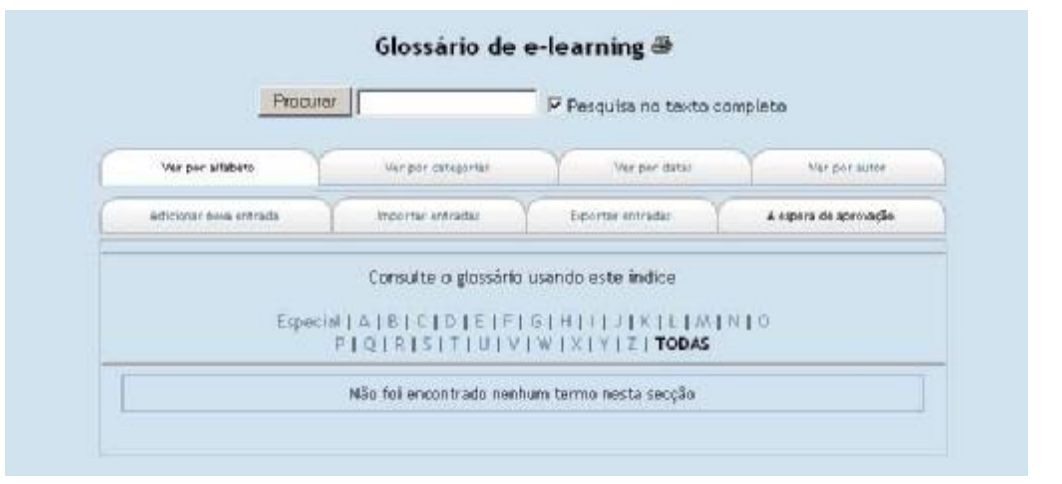

**Figura 55** 

Para criar um glossário siga os seguintes passos:

**1.** *Clique* em **Adicionar uma actividade** e seleccione **Glossário**.

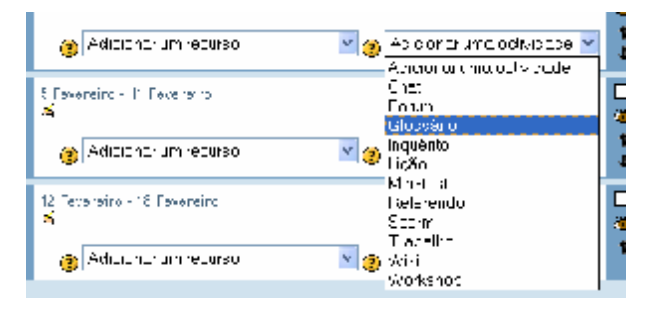

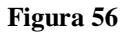

**2.** Atribua um nome "*Nome*" ao glossário, a "*Descrição*" e os parâmetros conforme a imagem apresentada:

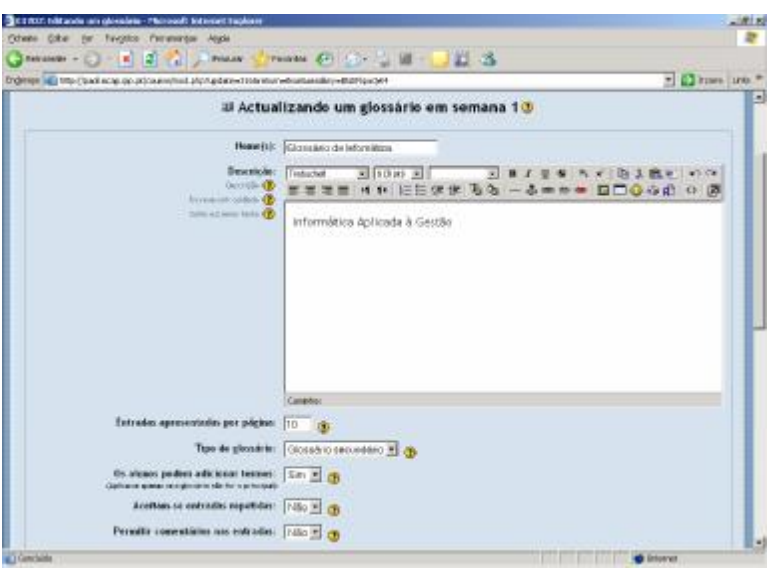

**Figura 57** 

**3.** No final *clique* em **Gravar alterações.**

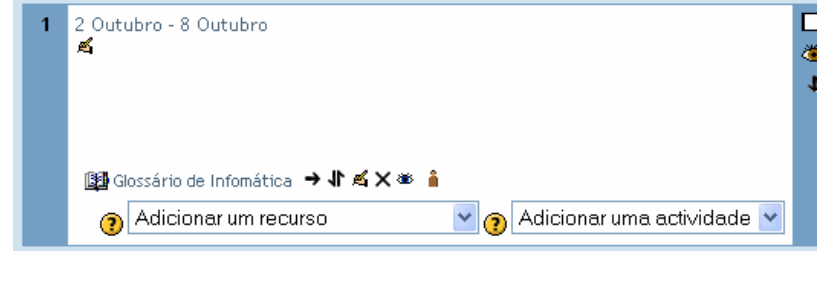

As entradas de termos no glossário são feitas posteriormente pelo professor e/ou pelos alunos:

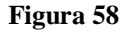

**4***. Clique* no glossário criado "Glossário de Informática" para proceder à introdução dos termos, que podem ser agrupados por categorias.

Para criar uma categoria seleccione a opção **ver categorias.** De seguida a opção **Editar categorias** e por fim **Adicionar categoria**. Crie uma nova categoria:

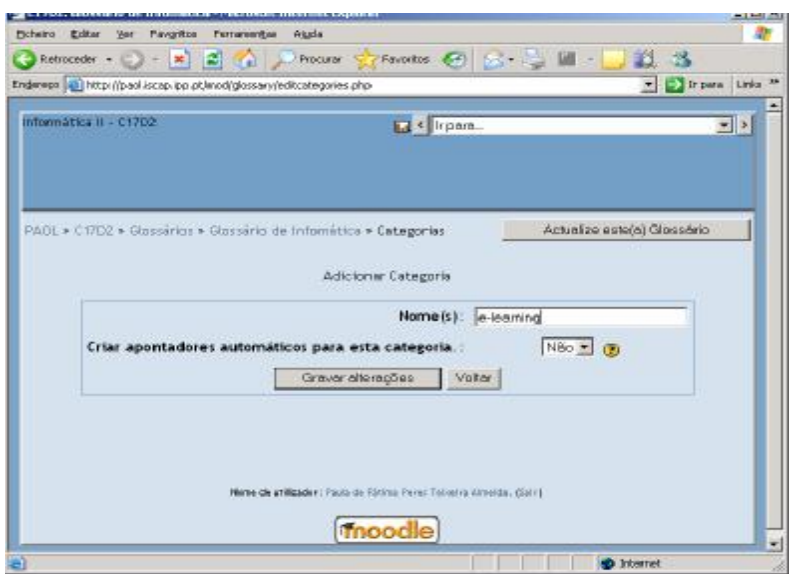

**Figura 59**

Grave as alterações e regresse ao glossário definido clicando no respectivo nome.

5. Clique em **Adicionar nova entrada:**

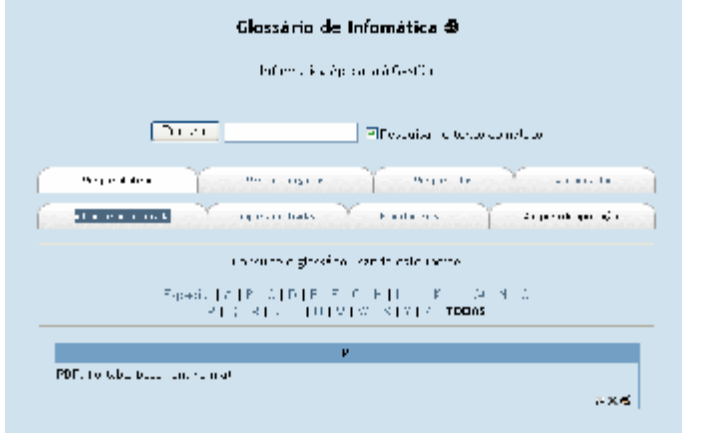

**Figura 60**

6. Adicione o novo termo:

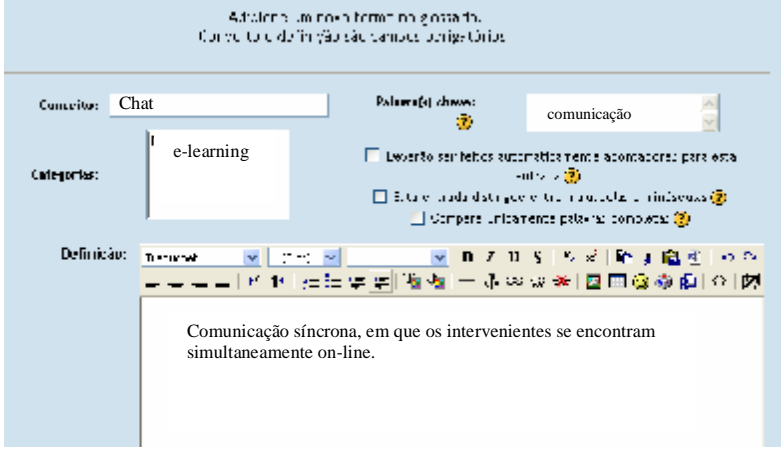

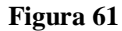

7. No final *clique* em **Gravar alterações.**

*Nota:* É possível fazer um glossário de forma colaborativa, ou seja, um glossário que seja elaborado com as contribuições dos alunos por exemplo. Para isso quando criar o glossário normalmente, como já foi referido em cima, basta que, aquando da configuração, seleccione no item **Tipo de glossário**, a opção **Glossário secundário**. Em seguida, activa-se a opção **Sim**, aquando da pergunta **Os alunos podem adicionar termos.** 

Desta forma, torna-se possível aos alunos fazer as suas contribuições para o glossário a elaborar. O professor terá sempre o poder de aceitar ou não as sugestões de entradas ao glossário, para que seja possível haver um controlo rigoroso da qualidade do mesmo.

Para isso, é preciso unicamente que se accione mais uma das opções existentes no processo de configuração do glossário, que é o **Permitir classificar respostas.** Através desta opção poderá ser activado o uso de classificações, que permite exactamente gerir as entradas feitas pelos alunos.

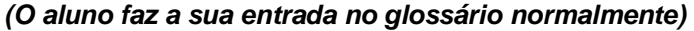

Em seguida, o docente, ao entrar no glossário pode ver as novas entradas e classificá-las e inserir um comentário, através de um clique no balão.

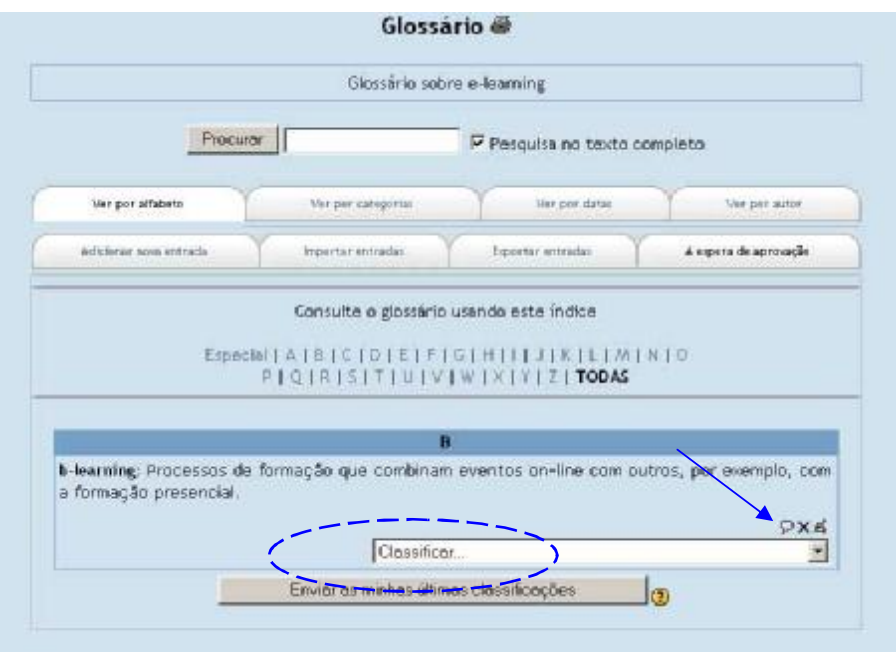

**Figura 62** 

Esta situação ocorre se aquando da configuração do glossário, o docente permitir que se aceitem entradas por omissão de aprovação.

No caso de não permitir essa situação, ou seja, de o docente unicamente autorizar que a entrada fique disponível on-line após a sua própria aprovação, o que irá acontecer é que o aluno enviará uma entrada e o docente da próxima vez que for ao glossário verá algo como a figura abaixo demonstrada:

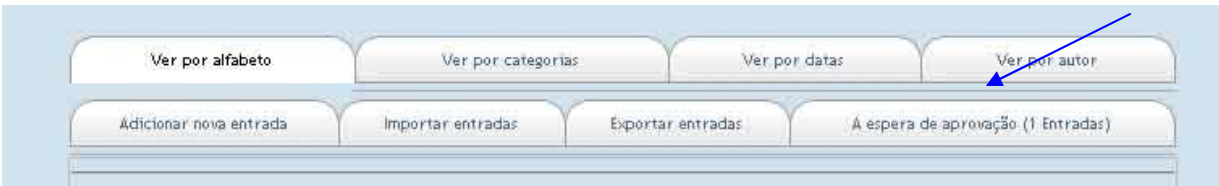

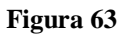

Em seguida, ao clicar no menu que possibilita fazer a aprovação da entrada, irá aparecer uma janela, como a abaixo indicada.

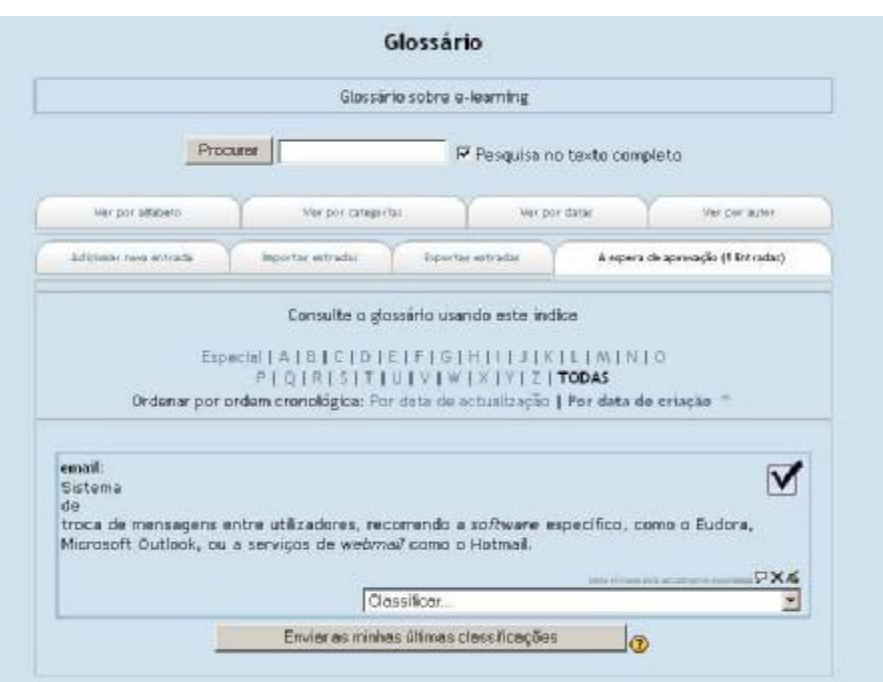

A partir daqui o docente poderá clicar no sinal de visto para que a entrada seja aprovada. Unicamente depois de este processo é que ela ficará visível para os alunos.

# *Inquérito*

Os inquéritos são úteis para a avaliação do apoio on-line. O objectivo é a reflectir sobre o aproveitamento da interacção promovida pela Internet. Pode escolher entre alguns inquéritos pré-definido:

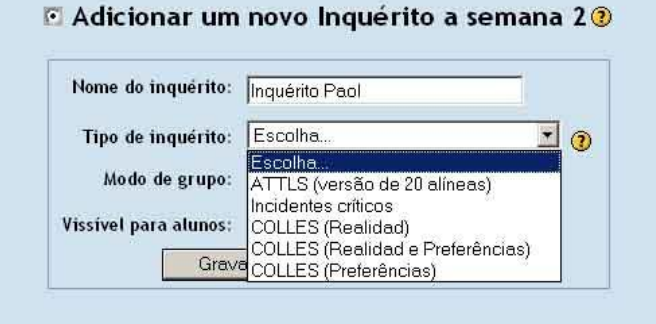

**Figura 64** 

Os inquérito ATTLS, pretende avaliar as suas atitudes perante a aprendizagem e o pensamento. É composto por 20 perguntas.

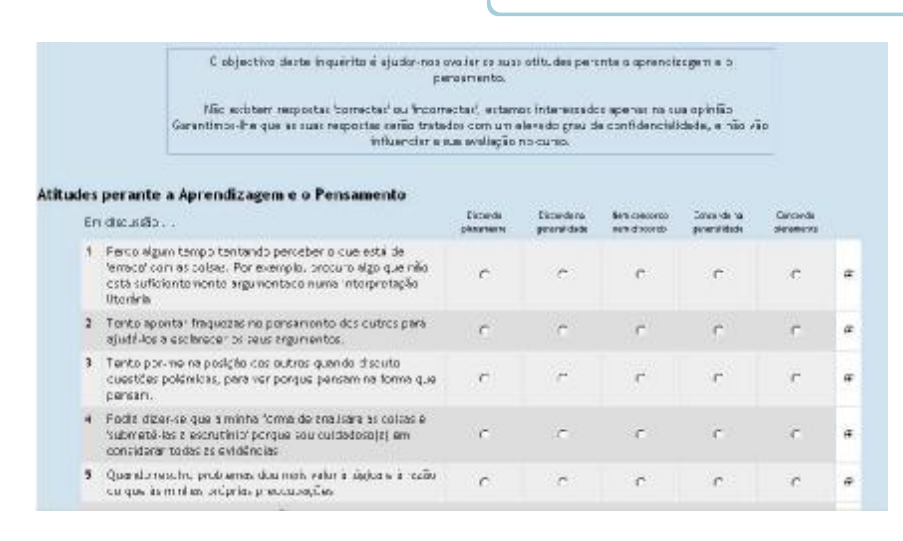

**Figura 65**

Não existem respostas 'correctas' ou 'incorrectas'.

Os inquéritos do tipo Colles, incluem 24 perguntas organizadas em 6 grupos:

1. **Relevância** - Que relevância tem o ensino via web para as práticas profissionais dos alunos?

2. **Reflexão** - O ensino via web estimula a reflexão crítica dos alunos?

3. **Interacção** - Em que medida os alunos do ensino via web se envolvem em diálogos com interesse educativo?

4. **Apoio Tutorial** - Os tutores facilitam a participação dos alunos no ensino via web?

5. **Apoio dos Colegas** - Os colegas fornecem apoio encorajador e amável via web?

6. **Interpretação Alunos e professores** - Conseguem entenderem-se nas comunicações via web?

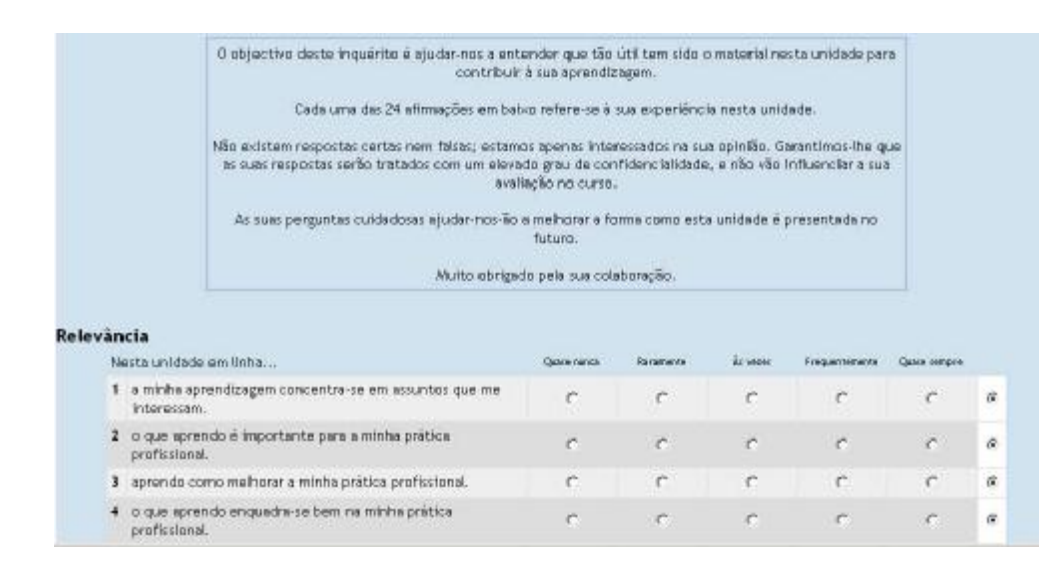

#### **Figura 66**

Os inquéritos são pré-definidos e não é possível proceder a qualquer tipo de alteração.

# *Lição*

Uma lição consiste num determinado número de páginas onde cada uma termina com uma pergunta e um número de respostas possíveis. As lições incluem um texto sobre determinada matéria com uma pergunta ao aluno e o avanço para a página seguinte depende da resposta efectuada pelo aluno. Exemplo de uma lição:

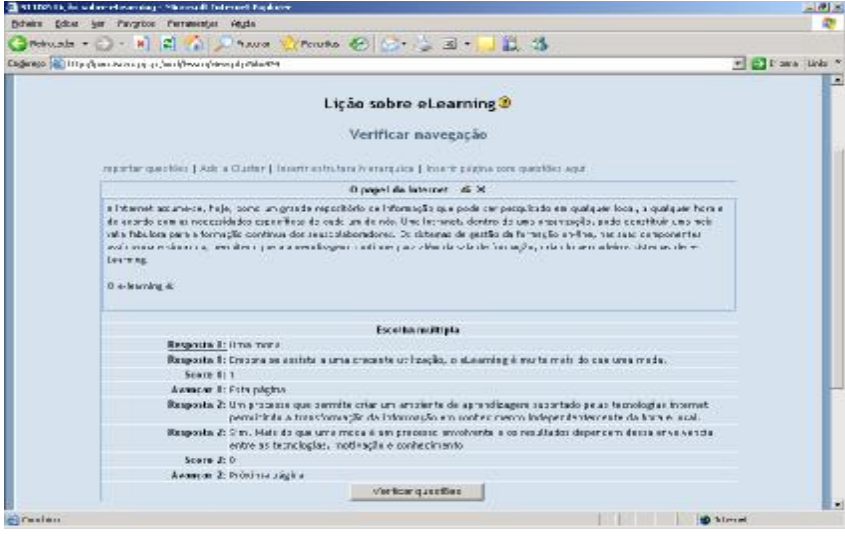

**Figura 67**

Para elaborar uma lição com uma questão Verdadeiro/Falso siga os seguintes passos:

**1.** *Clique* em **Seleccione uma actividade** e seleccione a opção **Lição**:

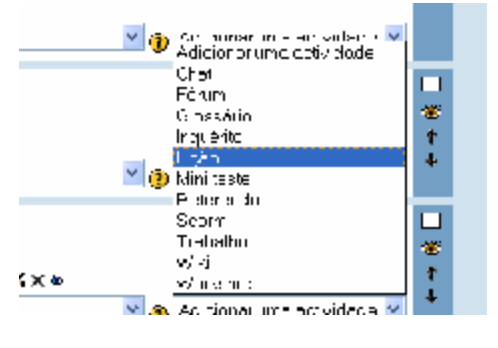

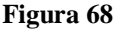

- **2**. Preencha as opções (Nome, prazo...) e no final *clique* em **Gravar alterações.**
- **3.** De seguida, clique em **Inserir página com questões aqui.**
- **4.** Seleccione a opção **Escolha Verdadeiro/Falso.**

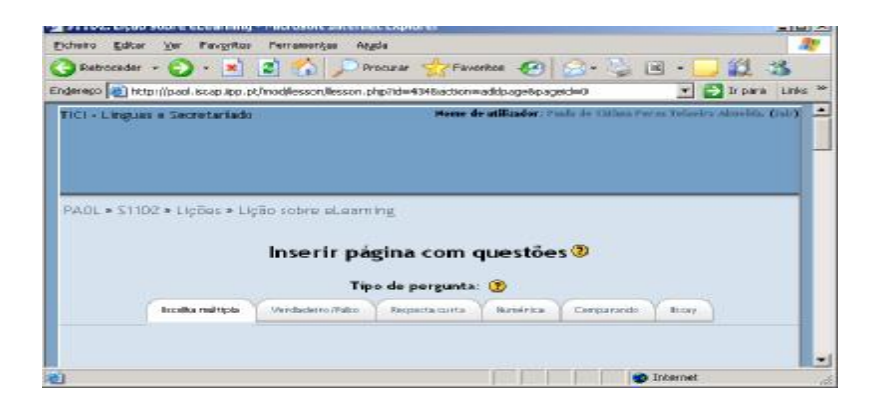

**Figura 69**

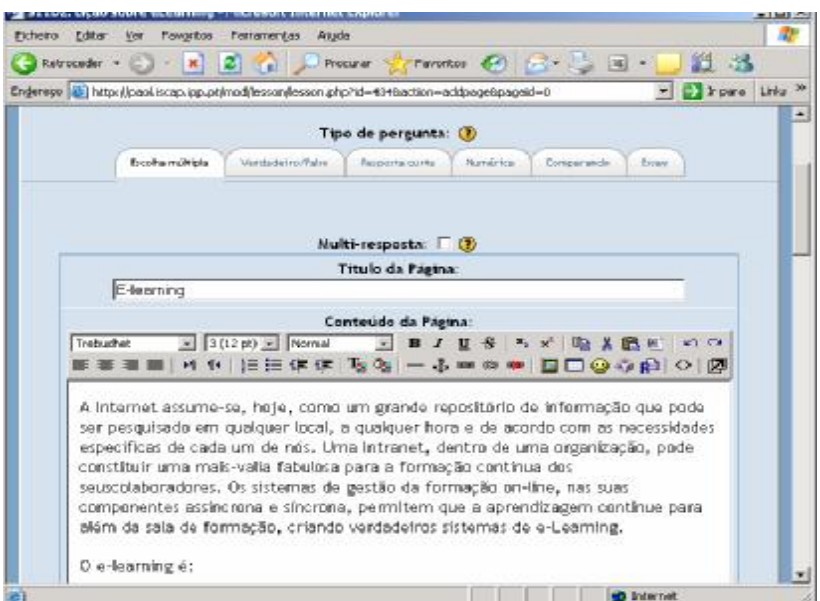

**Figura 70**

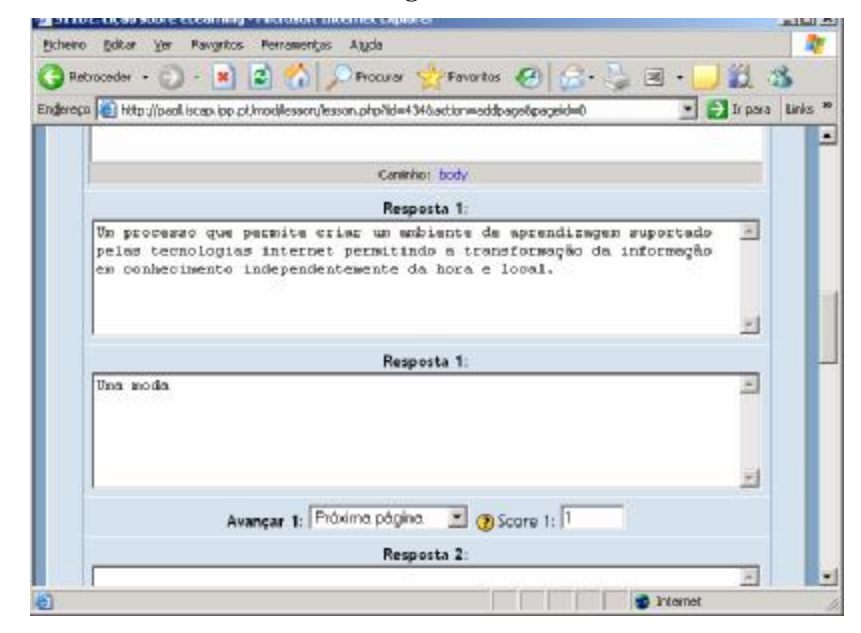

**Figura 71**

As opções introduzidas devem ser acompanhadas de comentários/justificações para serem apresentadas aos alunos no caso da selecção dessa opção, independentemente da sua veracidade.

Seleccione *Próxima Página* quando a opção for correcta e *Esta Página* quando a opção for incorrecta.

5. No final pressione em **Guardar alterações**.

| <b>Q 41 III Liste serve of moving "Horses? Interest England</b><br>Nowa 100% for finally restoried Audi-                                                                                                    |            |
|----------------------------------------------------------------------------------------------------|------------|
|                                                                                                    |            |
| Orange - Or Li E Gius Penne Crime Ci Chiu III - 12 de<br>Retrieved and the state of the property policies in an address of the con-                                                                                                    | * Elephone |
|                                                                                                    |            |
| Licks tobre eLearning S                                                                                                    |            |
| Verificar navegação                                                                                                    |            |
| Highland particles a status CCC and intermediate the text by a liment status computers and                                                                                                    |            |
| Il papal de l'abonet : . Il . X.                                                                                                    |            |
| White and augustus, by to, color top product paid this de criminals, and published management and contact the product to a product through<br>de access can as insteadantes especificar de inidicios de são. Los bancos, decenido separação, prove constituir atentado<br>valu futurion para a fontação continua das sejas/adoreáms Octavantes de genter de fortución on tras sus juas construentes<br>MEDICINAL COVERAL DETAILS (EST ESPECIALEN DOCUMENTAL ART MEDICINALES CORDINANTS) ESTERED DE AL<br><b>Learning</b><br>E showing it.                                                                                                    |            |
| <b>Durable and Marks</b>                                                                                                    |            |
| Respects S. Jose marks<br>Region & Entimate access a small of the Sky is making a rule in our answers.<br>승규는 아이들은 아이의 아이들이 아이들을 사용하고 있었다. 이 사람은 아이들이 있었다.<br><b>Arses B.Y.</b><br>went in 11 11th picture.<br>Regently 3. Silicitivates subjected only in arrowing to specific per reported pour telephone fitting.<br>contribute a transfermation to relationship on controllerants colorated to relation to the first relation<br>Response 2: Dec. Hulls do que una mota 3 otraverse en civilente e os textilizos classificati dessa en rotarro a<br>144's at Nichols ELL INCOGER A controllining.<br>$14444.3 \times 1$<br>WARREN J. FASCITO SUBSC.<br>HARCH CUSEBAL |            |
|                                                                                                    | Ab Linker  |

**Figura 72**

**6.** *Clique* em **Verificar questões**, como é visível na fig. 61, e teste a sua lição.

*Resultado visível pelo aluno*:

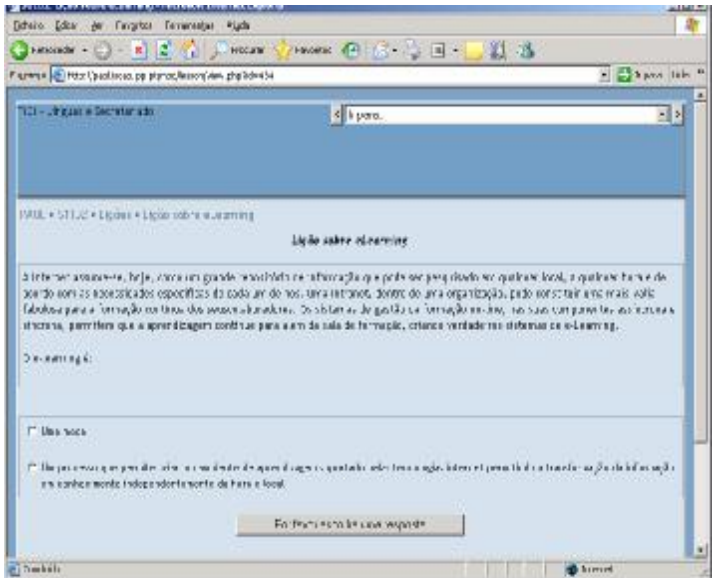

**Figura 73**

**Nota:** se o aluno seleccionar a resposta correcta avança para a questão seguinte, caso contrário permanecerá na mesma página.

#### *Mini-teste*

Os mini-testes permitem desenhar questionários com perguntas de escolha múltipla, V ou F, respostas breves, etc. Os alunos podem realizá-los várias vezes durante um certo período tempo e obtêm, se o professor assim o desejar, a correcção automática. Uma grande vantagem da utilização dos mini-teste é que o professor pode criar uma base de dados, ou seja um repositório com uma série de perguntas e as respectivas soluções, para posteriormente proceder à geração automática de novos mini-teste, o que facilita e acelera muito os trabalhos futuros. Exemplo de um mini-teste:

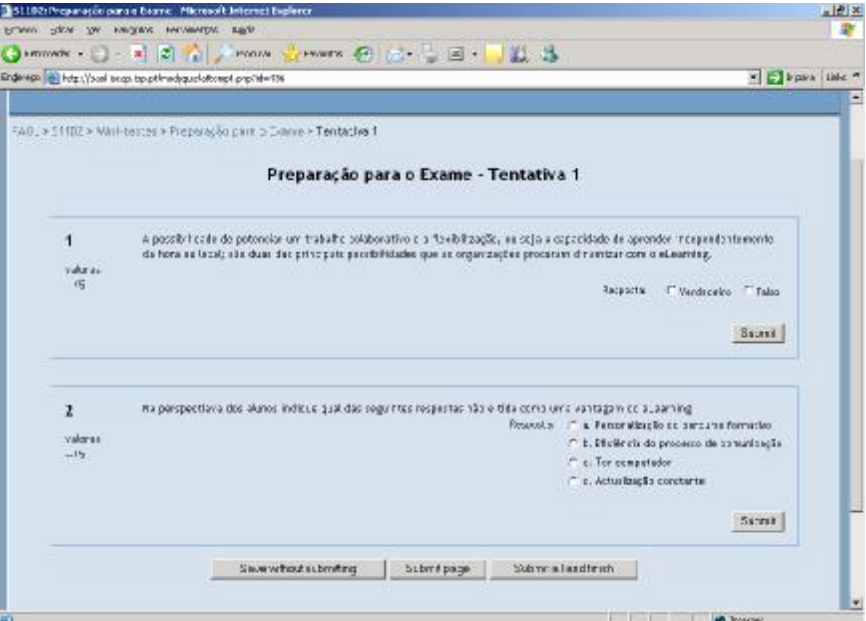

**Figura 74**

Para criar um mini-teste siga os seguintes passos:

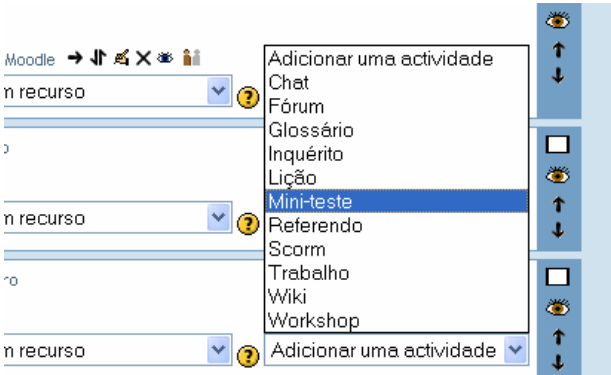

**1.** Seleccione **Adicionar uma actividade** e *clique* em **Mini-teste**:

**Figura 75**

**2.** Atribua um nome ao mini-teste e as datas de disponibilização:

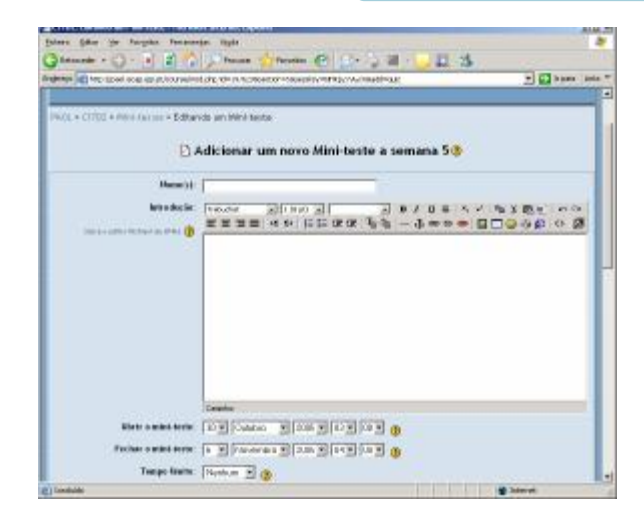

**Figura 76** 

## **3**. No final pressione em **Gravar alterações.**

Após criar o mini-teste é necessário inserir as questões que o vão constituir. Para isso escolha a opção *Criar nova pergunta*, por exemplo do tipo verdadeiro/falso:

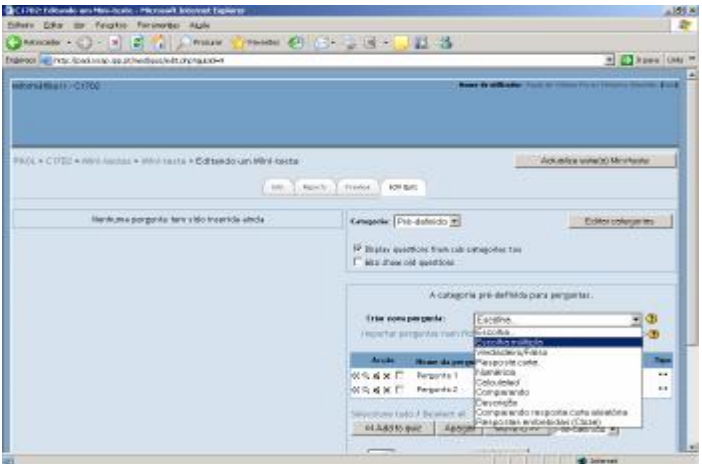

**Figura 77**

Construa uma questão semelhante à apresentada na figura 63. O texto introduzido em *Avaliação* irá surgir quando o aluno seleccionar essa opção independentemente da sua veracidade. Atribua a classificação máxima à resposta correcta. No final grave as definições.

Crie uma nova questão mas desta vez do tipo *escolha múltipla* (ver figura 63)

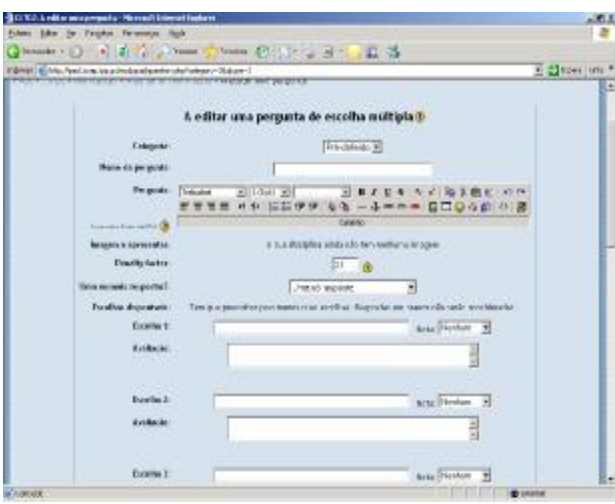

**Figura 78**

Após criar as questões é necessário introduzi-las no mini-teste. Para isso seleccione as questões criadas e escolha a opção **Add to quiz**.

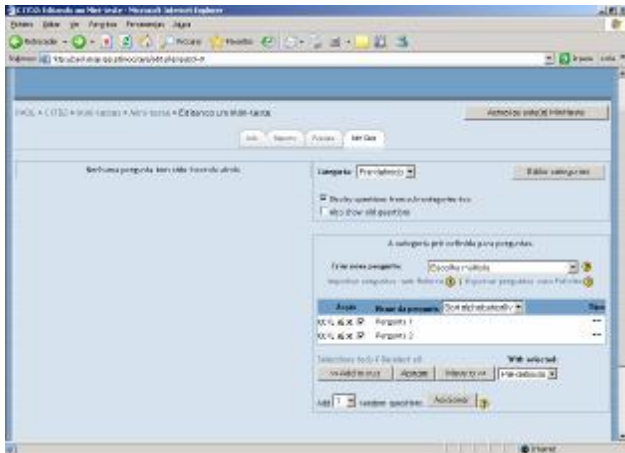

**Figura 79**

Atribua as respectivas cotações e pressione em gravar notas. Pode igualmente alterar, através das setas ↑↓ a ordem das questões.

Também é possível apagar alguma questão, através da selecção da respectiva questão que pretende eliminar e posterior *clique* no botão **Apagar.**

Quando adiciona as questões ao mini-teste elas surgem no lado esquerdo da janela:

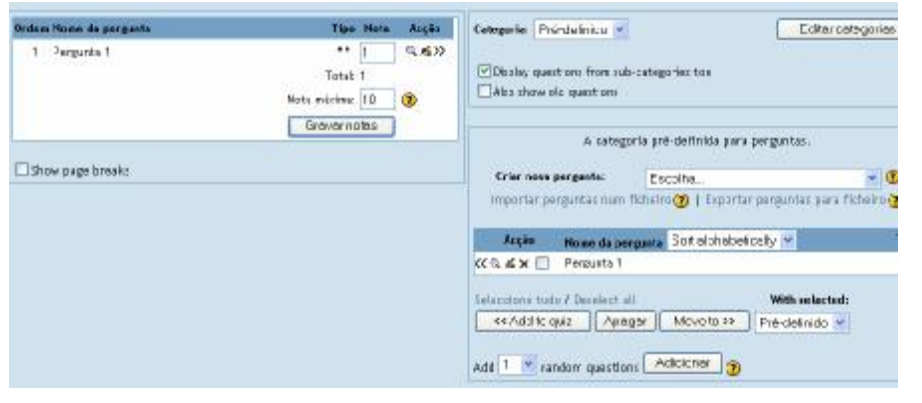

**Figura 80**

Se pretender anular uma questão do mini-teste utilize o símbolo >>.

Após a criação do mini-teste é importante proceder à sua execução no sentido de validar o resultado obtido. Para isso deve *clicar* no respectivo nome que se encontra na área superior do ecrã.

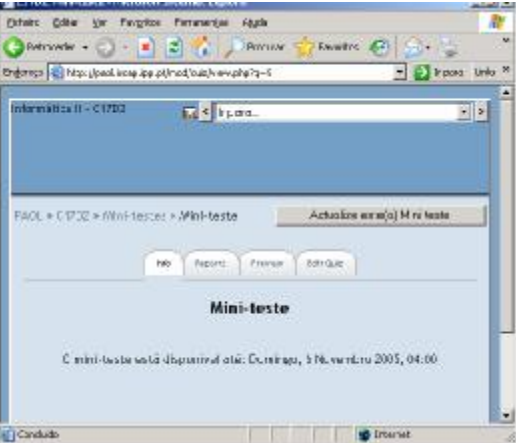

**Figura 81**

# *Referendo*

É uma actividade que permite inserir uma questão específica aos alunos que devem escolher uma entre várias opções de resposta possíveis, por exemplo:

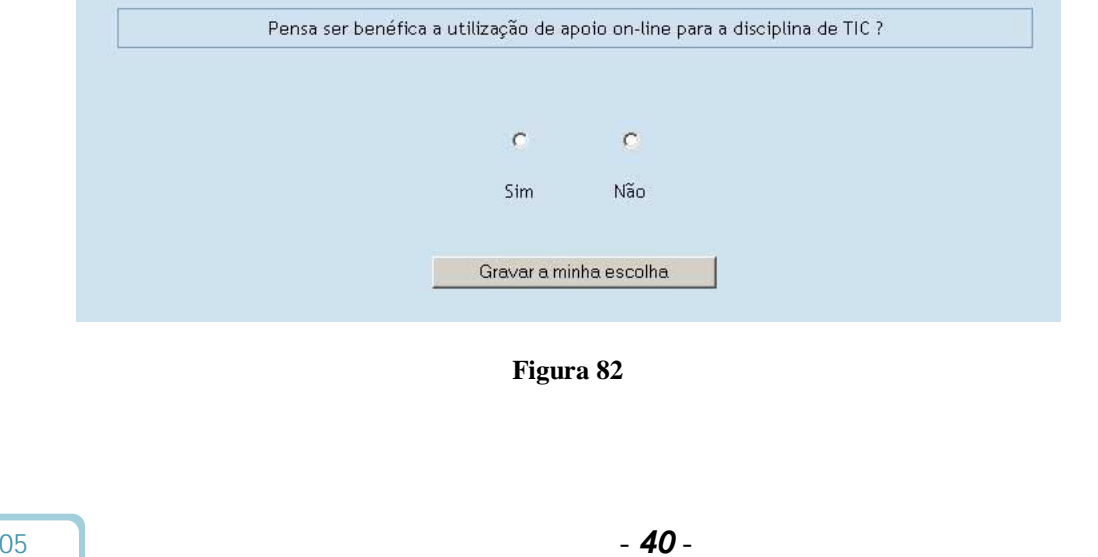

Para criar um referendo deve, em modo de edição, escolher a actividade **Referendo**. De seguida deverá, na nova janela que aparece, introduzir um nome para o referendo, o texto da pergunta, e as opções de escolha possíveis.

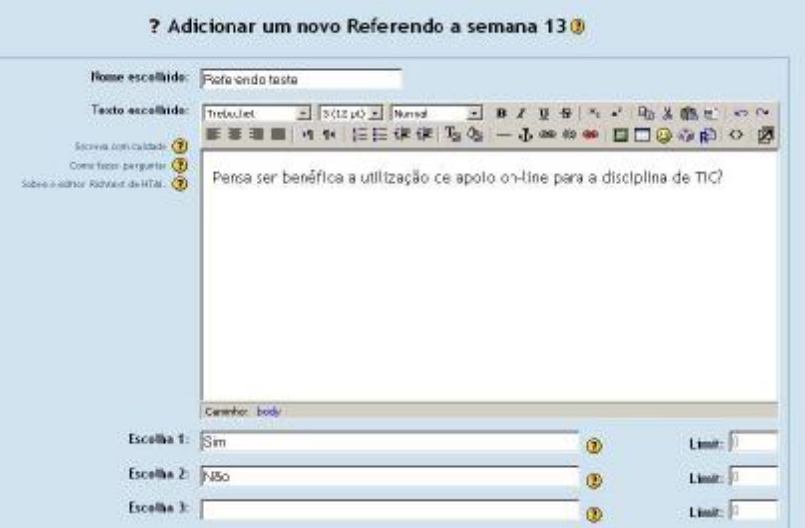

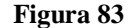

#### *Scorm (Sharable Content Object Reference Model)*

Os scorms são objectos de aprendizagem compostos por materiais de ensino.

Para fazer um Objecto de aprendizagem (scorm):

Em primeiro lugar é necessário criar páginas *web*, podendo ser feitas em qualquer editor de páginas html (ex: frontpage; dreamweaver; etc).

Uma vez tendo as páginas criadas com os conteúdos que pretende, dentro de uma pasta específica, essa informação terá de ser tratada num programa *open source* denominado por Reload [\(www.reload.ac.uk](http://www.reload.ac.uk)).

Para o fazer siga os seguintes passos:

1) Fazer o *download* do Reload para o seu computador: [http://www.reload.ac.uk/download/Setup\\_ReloadEditor202\\_win.exe](http://www.reload.ac.uk/download/Setup_ReloadEditor202_win.exe)

Uma vez instalado o Reload basta abrir o programa e clicar na opção *New* que figura sob a forma de uma folha em branco, e escolher **ADL SCORM 1.2 Package**.

Irá aparecer uma nova janela onde deverá ir buscar a pasta que contém as páginas *web* previamente criadas. Após a escolha, pressione *select*.

Ao fazê-lo o programa irá associar à sua pasta outros ficheiros, criados automaticamente, e isso será visível através de uma nova janela que aparece.

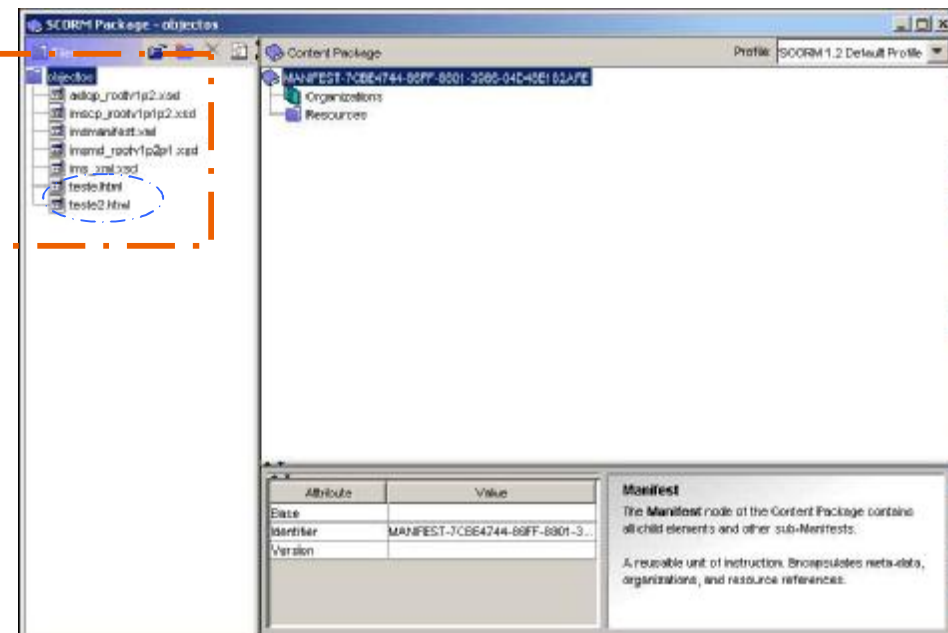

#### **Figura 84**

Seguidamente, clique com o botão direito do rato em cima de **Organizations** e seleccione a opção **Add Organization.** 

O próximo passo é arrastar as páginas *web* criadas e que se encontram do lado esquerdo, para a **Organization** que se acabou de adicionar. No exemplo acima demonstrado, denominam-se por "teste" e "teste2" (azul).

Após a conclusão desse passo, basta clicar no símbolo do zip que se encontra na barra superior da janela do *Reload Editor*. Irá aparecer um aviso com a frase "The object has been modified do you wish to save these changes", e dirá **yes.** 

Seguidamente, escolha onde pretende guardar o ficheiro zip que o programa cria a partir dos ficheiros elaborados.

2) Inserir o *Scorm* criado, no Moodle:

A inserção do *Scorm* no Moodle é a segunda parte do processo. Deste modo, o que necessita de fazer é, em primeiro lugar, adicionar o ficheiro zip à opção **ficheiros** do menu **Administração.** 

O segundo passo é, na opção **Adicionar Actividade**, seleccionar a opção *Scorm*.

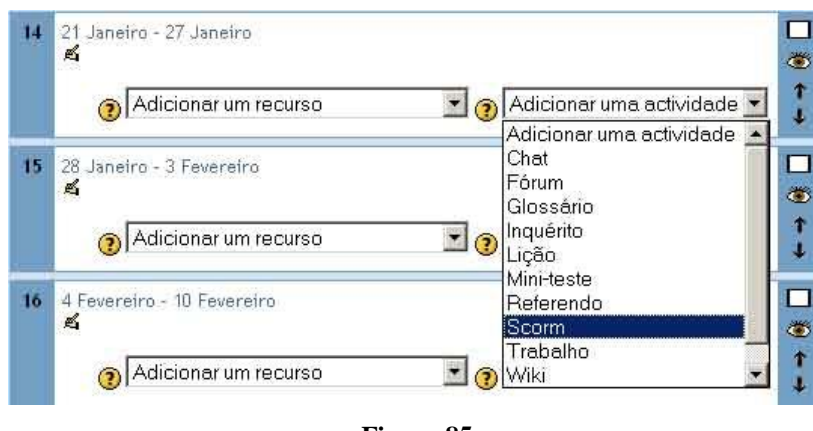

**Figura 85**

Irá automaticamente surgir uma nova janela no ecrã, que deverá preencher com os campos pedidos e onde deverá ir buscar, a partir do botão **Escolher ou actualizar um pacote** *Scorm*, o ficheiro zip criado previamente no *Reload Editor*, e já colocado na secção de ficheiros da plataforma.

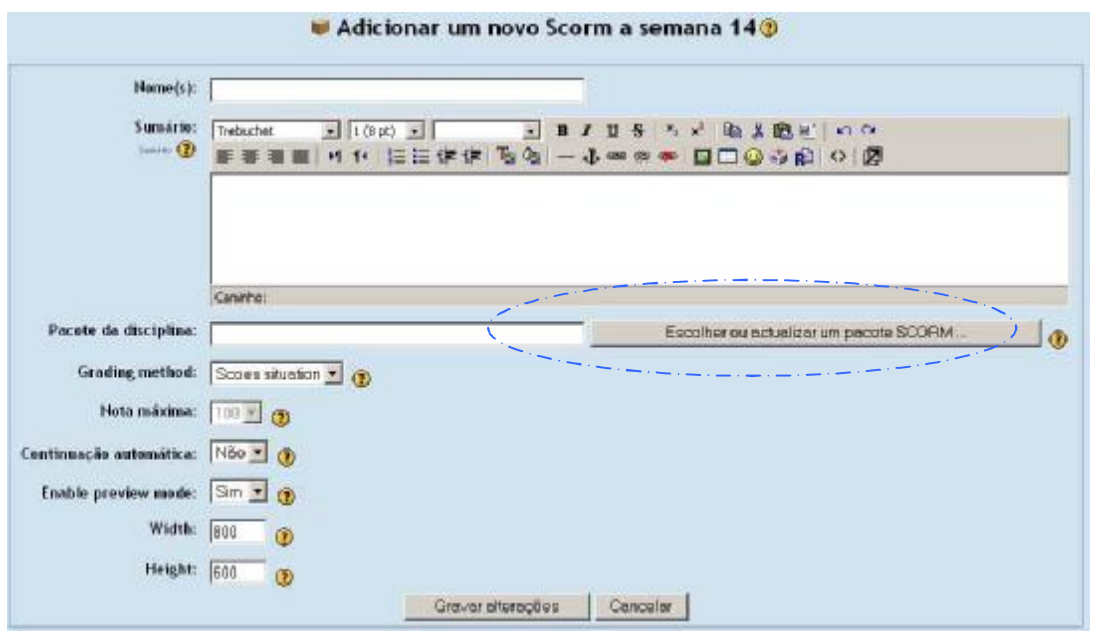

**Figura 86**

No final, pressione no botão **Gravar alterações**.

O aluno irá ver algo semelhante ao apresentado. A titulo de exemplo o *scorm* foi denominado por "Tema 2".

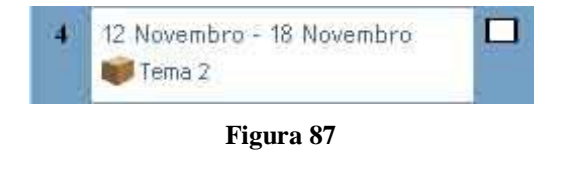

Ao clicar no título o aluno irá visualizar uma página semelhante à que se segue. Neste caso específico só é composta por duas páginas, mas poderia ser composta por mais.

Basta que o aluno seleccione onde diz **Visualizar**, e depois **Iniciar,** que poderá aceder aos conteúdos criados.

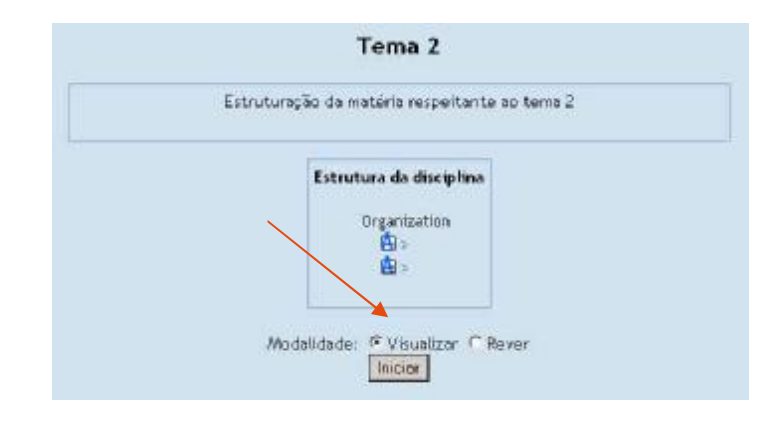

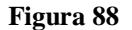

## *Trabalho*

Esta ferramenta consiste na descrição de uma actividade para ser desenvolvida pelos alunos tais como redacções, criação de imagens, relatórios, etc. O professor submete os enunciados de trabalhos e no final os alunos podem, se o professor assim o desejar, enviar o trabalho, em formato digital, para o servidor. Poderá ainda ser utilizada a facilidade de controlo de datas de entregas no qual é definido o intervalo de aceitação dos trabalhos.

Após a entrega, o professor poderá inserir um comentário e/ou atribuir uma nota para cada trabalho entregue. Após a avaliação, por parte do professor, o Moodle pode enviar um *mail* para o aluno sobre a disponibilidade da nota. O professor pode ainda permitir a re-submissão de trabalhos para melhoria de classificação.

Os trabalhos podem assumir 3 tipos:

**A.** Envio de um único ficheiro – este tipo de recurso permite, a todos os alunos, enviarem os seus trabalhos para a plataforma. Pode ser um ficheiro com um documento PDF, uma imagem, uma página *web*, ou qualquer outro ficheiro. No final o professor pode proceder à avaliação on-line dos trabalhos recebidos.

Exemplo de trabalho do tipo "envio de um único ficheiro":

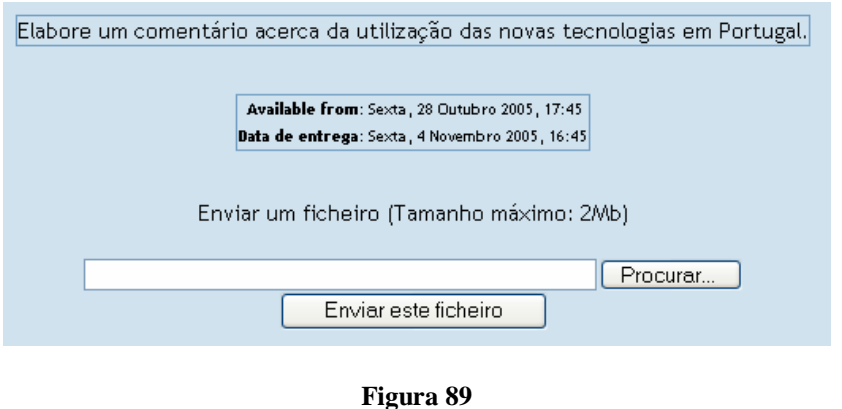

Para criar um trabalho do tipo "Envio único de ficheiro" siga os seguintes passos:

**1.** *Clique* em **Seleccionar uma nova actividade** e seleccione a opção **Trabalho**.

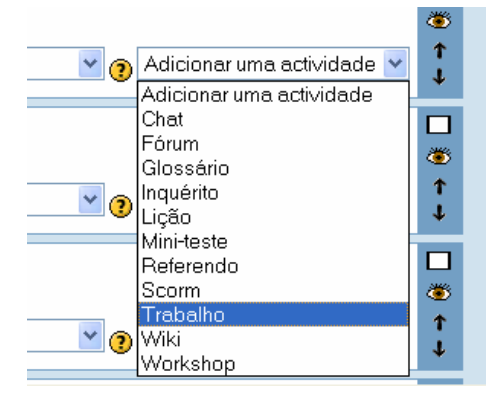

**Figura 90**

**2.** Defina os campos *Nome do Trabalho* e *Descrição*:

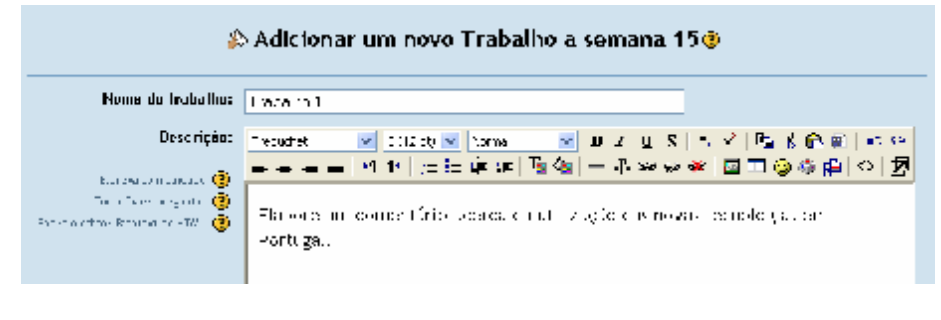

**Figura 91**

**3.** Defina a *Nota* máxima a atribuir ao trabalho, a *Data de entrega* e o *Tipo de Trabalho*:

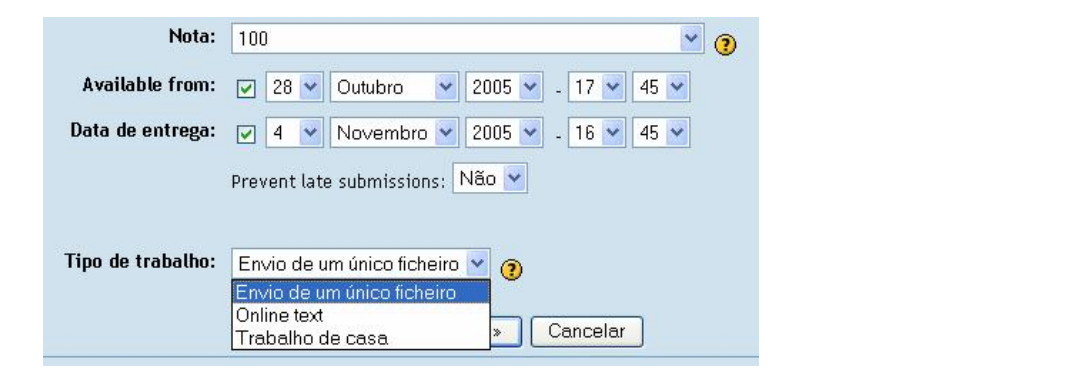

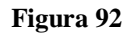

No final pressione em **Próximo** e **Continue.** 

**B.** Trabalho de Casa – este tipo de trabalho é útil quando é realizado fora de Moodle. Os alunos podem ver a descrição do trabalho, mas não podem enviar ficheiros. De qualquer forma o professor poderá atribuir uma classificação aos alunos do trabalho fisicamente recebido e lançar igualmente uma nota.

Exemplo de um trabalho de casa.

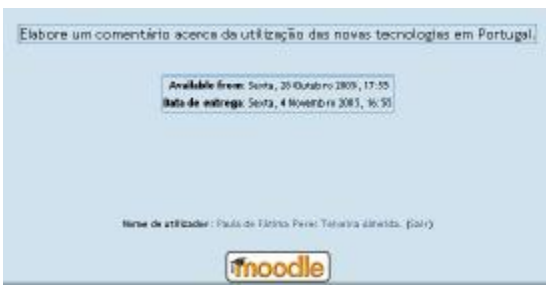

**Figura 93**

**C**. Texto On-line – permite a resposta dos alunos como um texto. Com eventuais imagens, tags e HTML incluindo gráficos, como resposta ao trabalho proposto.

O processo de criação destas duas últimas opções é semelhante ao demonstrado para o envio único de ficheiro. A diferença essencial reside na selecção da opção do tipo de trabalho:

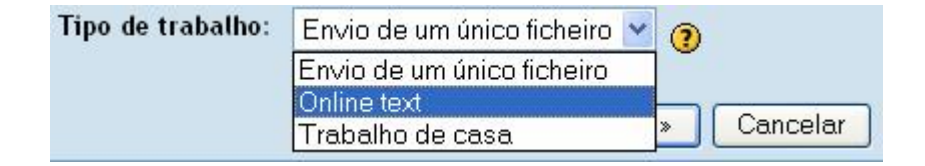

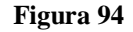

Pode testar a execução/entrega dos trabalhos simulando a entrada na plataforma de um aluno.

No final é possível obter o relatório das participações, através da opção **Ver trabalho**.

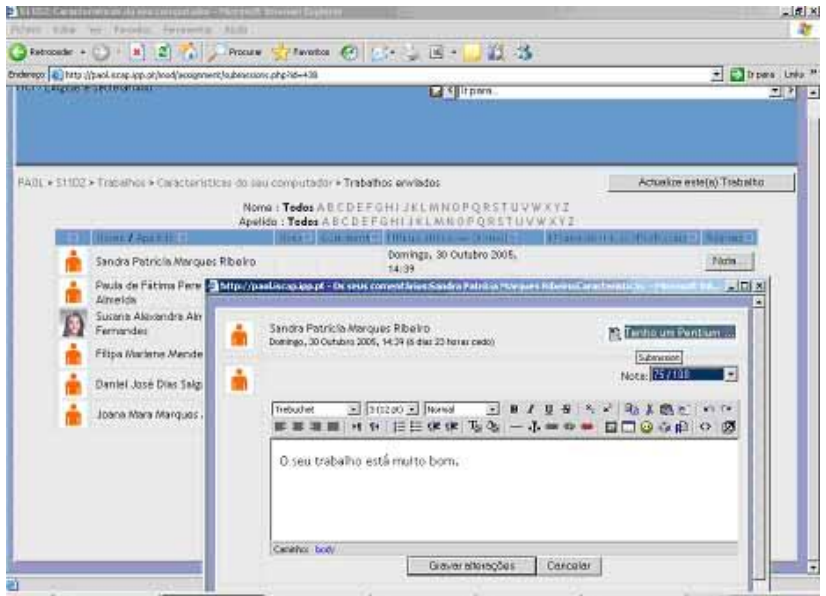

## **Figura 95**

## *Wiki*

Os Wikis são uma colecção de páginas interligadas, em que cada uma delas pode ser visitada e editada por qualquer pessoa.

# **XXXXXXX**

# *Workshop*

O Workshop é uma actividade onde os alunos podem realizar projectos, em grupo, com a inclusão da distribuição e organização de tarefas de avaliação. Os alunos podem igualmente proceder à avaliação dos trabalhos dos restantes grupos.

Ao seleccionar-se a opção *Workshop* nas **Actividades**, aparece automaticamente uma janela semelhante à seguinte (não está completa, aparecem mais elementos do que aqueles que estão visíveis na imagem):

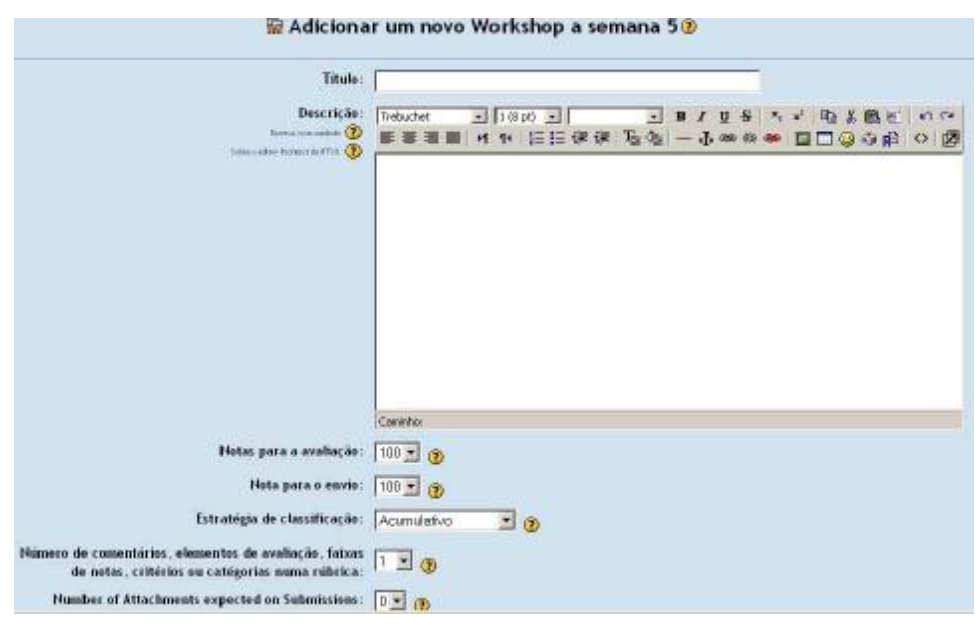

**Figura 96** 

**XXXXXXXX** 

# Cópia de segurança da disciplina.

Para se proceder ao *backup* de todos os recursos, actividades e ficheiros inerentes a uma determinada disciplina, é necessário é necessário fazer uma cópia de segurança. Para isso, basta clicar em **Cópia de segurança** no menu **Administração.** 

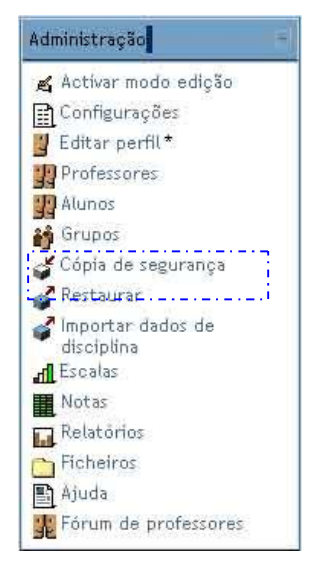

#### **Figura 97**

Seguidamente, e através deste novo ecrã que surge pode seleccionar as actividades que pretende copiar e ainda para cada uma decidir se pretende, ou não, incluir os dados dos alunos presentes em cada actividade.

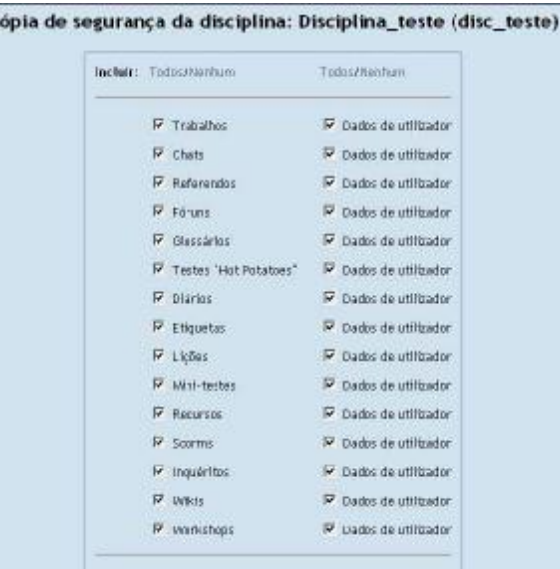

#### **Figura 98**

Se o objectivo for efectuar uma cópia de segurança deve optar por **guardar com os dados do utilizador**, se o objectivo for reaproveitar a definição da disciplina para uma outra, uma vez que os alunos inscritos são diferentes, deve escolher a opção **sem os dados do utilizador.** 

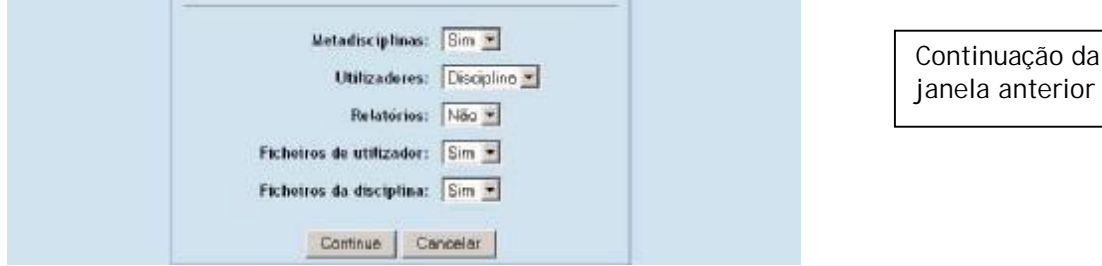

×

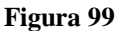

Ao pressionar o botão **Continue**, irá aparecer uma nova janela, onde é apresentado de forma discriminada todos os elementos que estão a ser guardados em cópia de segurança.

Se tiver optado por realizar uma cópia de segurança completa guardará toda a informação respeitante à disciplina, ou seja, actividades, alunos, trabalhos enviados pelos alunos, intervenções nos fóruns, a totalidade da área de ficheiros, etc. Se o objectivo for a reutilização do material criado numa disciplina para outra poderá optar por efectuar a cópia apenas das actividades, sem a inclusão dos dados dos alunos:

Em seguida, clique no botão **Continuar**, para que o processo da cópia de segurança prossiga.

Na nova janela que surge no ecrã, aparece no final uma mensagem em que é referido que a Cópia de segurança foi concluída com sucesso.

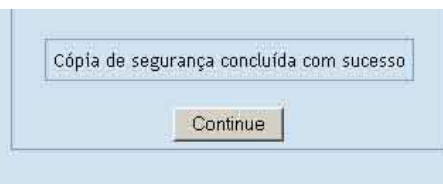

#### **Figura 100**

Se pretender utilizar o ficheiro criado na cópia de segurança para a definição de uma outra disciplina, que segue uma estrutura base semelhante, deverá apenas ter o cuidado de verificar o tamanho do ficheiro criado, pois a plataforma limita a uma dimensão de 2MB.

Se o ficheiro criado, com a cópia de segurança, exceder esse tamanho, deverá optar por copiar todas as actividades, sem os dados dos alunos, e sem os FICHEIROS DA DISCIPLINA tendo mais tarde de voltar a inserir os ficheiros, na área de ficheiros, depois da utilização da cópia de segurança.

Esta opção de cópia de segurança apresenta-se igualmente útil quando criar um mini-teste, ou qualquer outra actividade, numa disciplina e pretender que seja utilizada noutra disciplina. Para isso deverá seleccionar, aquando a cópia de segurança, apenas o recurso a copiar, sem a inclusão dos dados dos alunos.

# Restaurar uma disciplina.

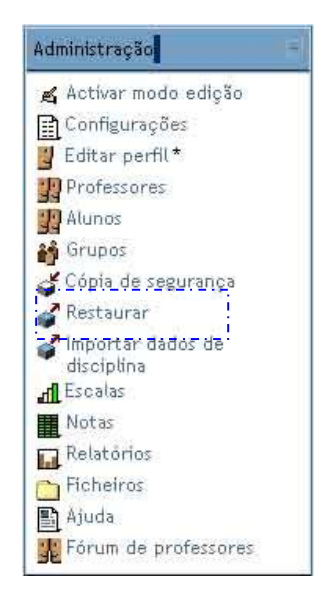

#### **Figura 101**

Esta opção oferece a possibilidade de restaurar uma disciplina que foi guardada através da opção cópia de segurança. Deve para isso utilizar o ficheiro criado na cópia de segurança e que foi armazenado no disco local, disquete, diskpen ou outro suporte de armazenamento<sup>1</sup>. Esta opção poderá ser especialmente útil para a evitar a necessidade de duplicar o desenho de uma disciplina quando os conteúdos programáticos

 $\overline{a}$ 

 $^1$  Para guardar a cópia de segurança fora da plataforma, basta clicar em cima do nome da cópia de segurança que automaticamente irá abrir-se uma janela em que é possível.

são basicamente os mesmos. Poderá igualmente seleccionar algumas das actividades a repor, não sendo portanto necessário repor a totalidade da disciplina.

Para utilizar a cópia de segurança de uma disciplina para construir outra deverá aceder à opção Restaurar, surge o seguinte ecrã:

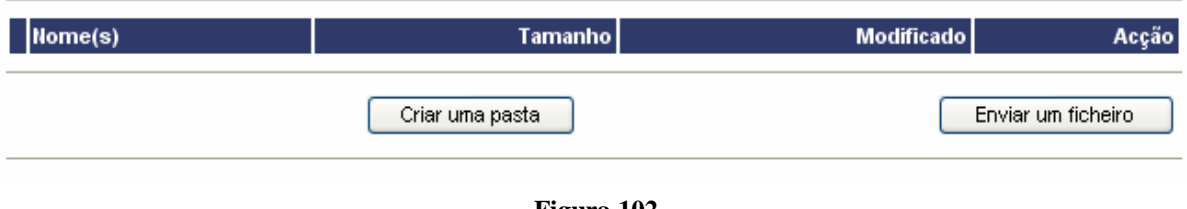

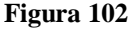

De seguida deverá pressionar no botão "Enviar um ficheiro" e seleccionar o ficheiro compactado (com extensão ZIP) com a cópia efectuada anteriormente. Por exemplo, poderá ter sido guardada no ambiente de trabalho.

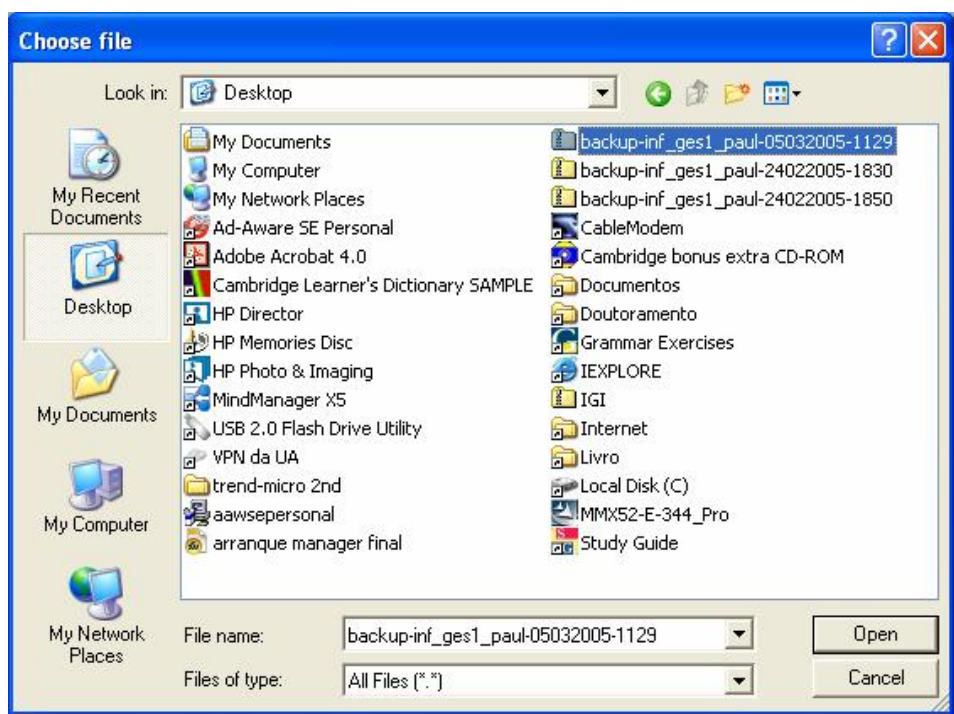

**Figura 103** 

Após seleccionar o ficheiro, deverá pressionar o botão "Open" e, na plataforma, pressionar o botão "Enviar este Ficheiro":

Recebido backup-inf\_ges1\_paul-05032005-1129.zip (application/x-zip-compressed) em /backupdata

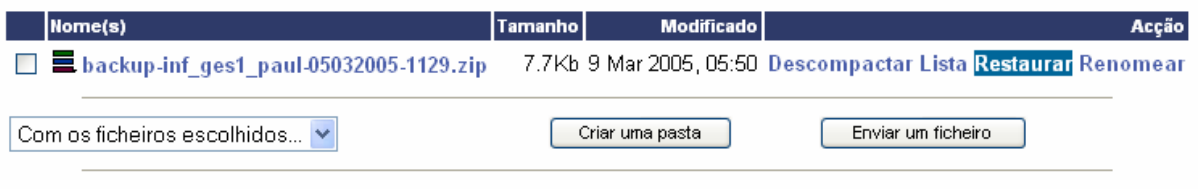

#### **Figura 104**

Após carregar o ficheiro de segurança na plataforma deverá restaurar a cópia através da opção "Restaurar", surge o seguinte ecrã:

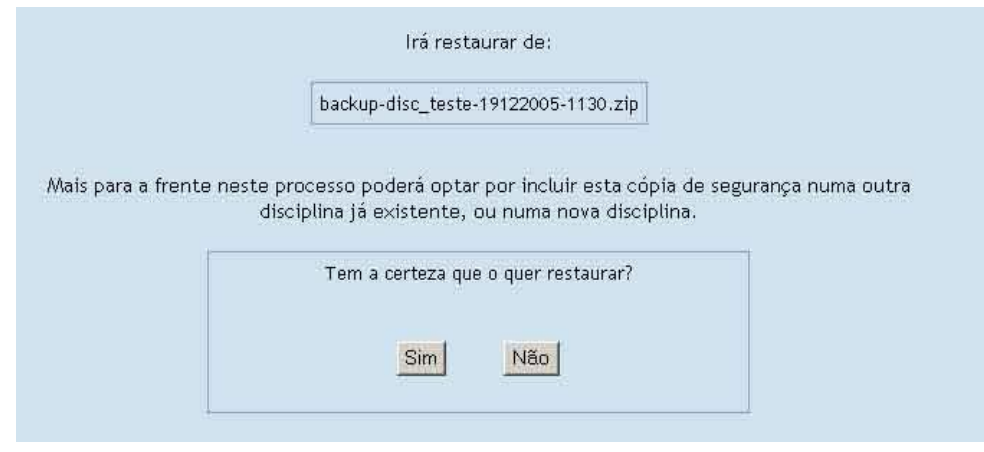

**Figura 105** 

Será questionado no sentido de confirmar o processo de restauro, pressione *Sim* e obterá um relatório do restauro efectuado:

# Importar dados da disciplina.

Esta opção é importante na medida em que permite transferir dados específicos de uma disciplina para outra, de forma eficaz. Por exemplo, no caso de uma determinada disciplina que tem uma árvore de ficheiros algo complexa, esta opção permite que se importem esses dados para uma outra disciplina, sem ter necessidade de estar a criar de raiz a árvore de ficheiros pretendida na nova disciplina.

Tal como nas outras operações, para se proceder à importação de dados de uma disciplina, basta recorrer ao menu **Administração**, e em seguida seleccionar a opção **Importar dados da disciplina**.

Irá aparecer uma janela como a seguinte:

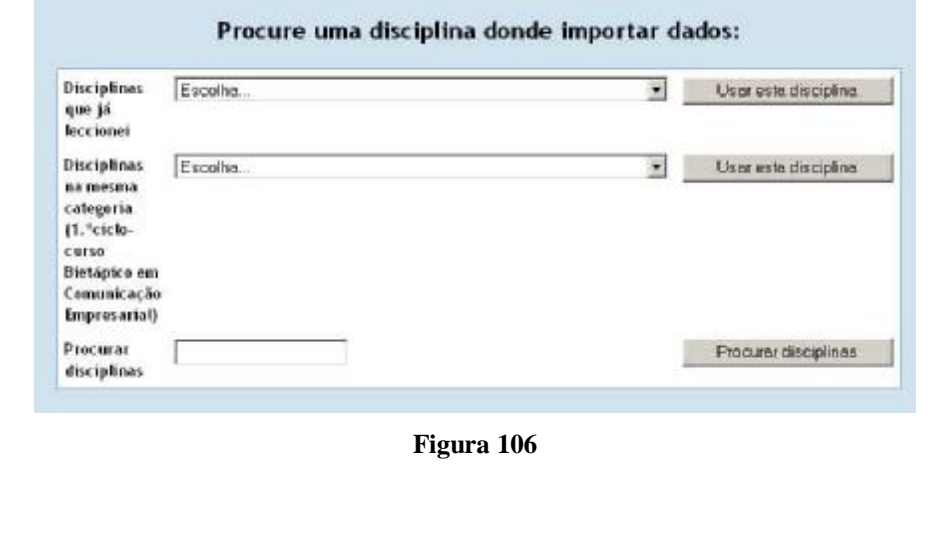

Desta forma, deve proceder-se à selecção da disciplina que contém os dados que pretende reproduzir, na opção Disciplinas que já leccionei.

Em seguida irá aparecer uma janela em que pode fazer a triagem dos elementos que pretende reproduzir na nova disciplina. No caso de pretender transferir só ficheiros, basta que no final dessa janela coloque um **Sim** no local onde refere **Ficheiros da disciplina**.

Posteriormente, só é necessário ir carregando no **Continuar** para que a operação seja concluída com sucesso.

# Relatórios de actividades

É possível verificar através da sua disciplina, as intervenções que cada aluno efectuou na mesma. Para isso basta unicamente que, no menu **Administração** seleccione a opção **Relatórios**.

Irá surgir-lhe um ecrã semelhante ao seguinte:

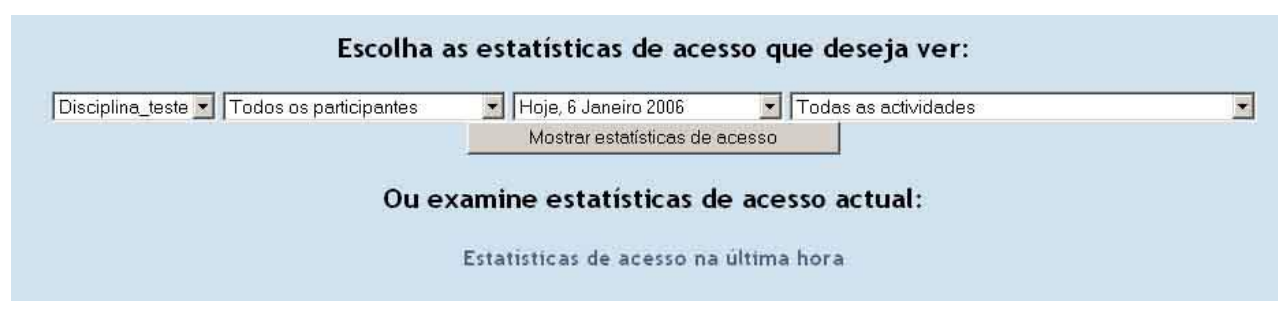

**Figura 107**

A partir destas opções poderá seleccionar, as datas e os participantes que pretende ver.